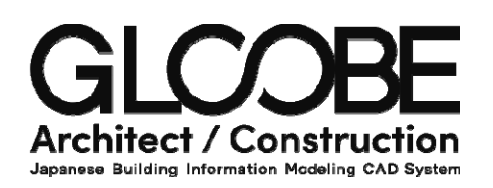

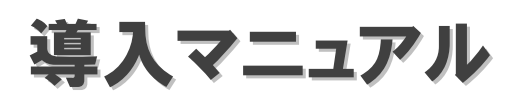

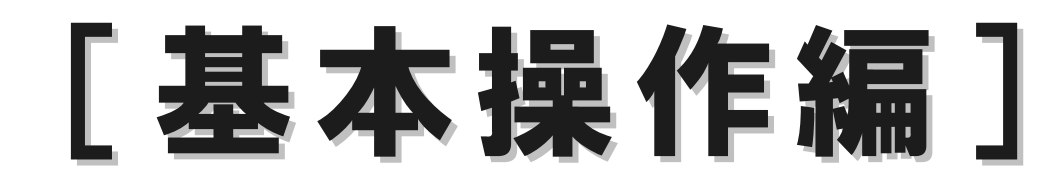

# 目 次

### 1 GLOOBE の画面構成 3

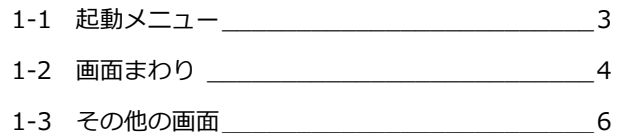

## 2 ビュー操作 \_\_\_\_\_\_\_\_\_\_\_\_\_\_\_\_\_\_\_\_\_\_7

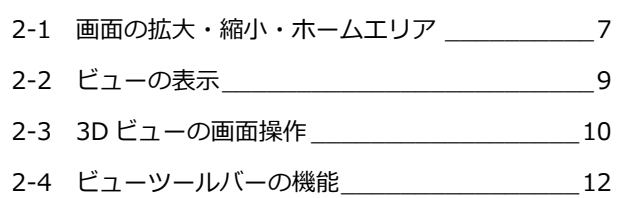

## 3 データ入力 \_\_\_\_\_\_\_\_\_\_\_\_\_\_\_\_\_\_ 14

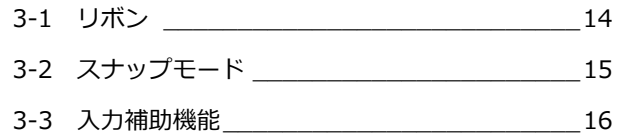

## 4 データ編集 \_\_\_\_\_\_\_\_\_\_\_\_\_\_\_\_\_ 17

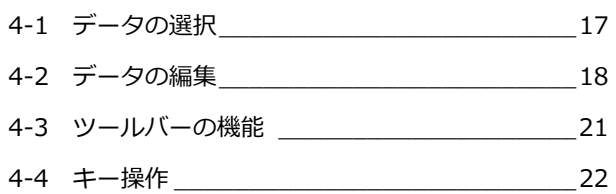

## 5 フォルダ構成とファイル 23

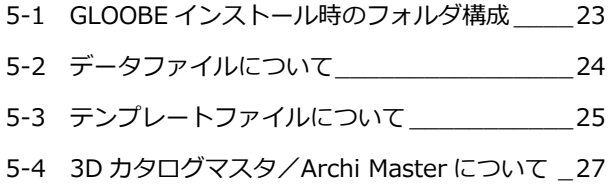

# 1 **GLOOBE** の画面構成

ここでは、GLOOBE の画面構成について解説します。

1-1 起動メニュー

プログラム起動時に表示される起動メニュー「GLOOBE へようこそ」では、新規プロジェクトの作成方法を選択したり、前回 使用したファイルを開いたり、チュートリアルを閲覧することができます。

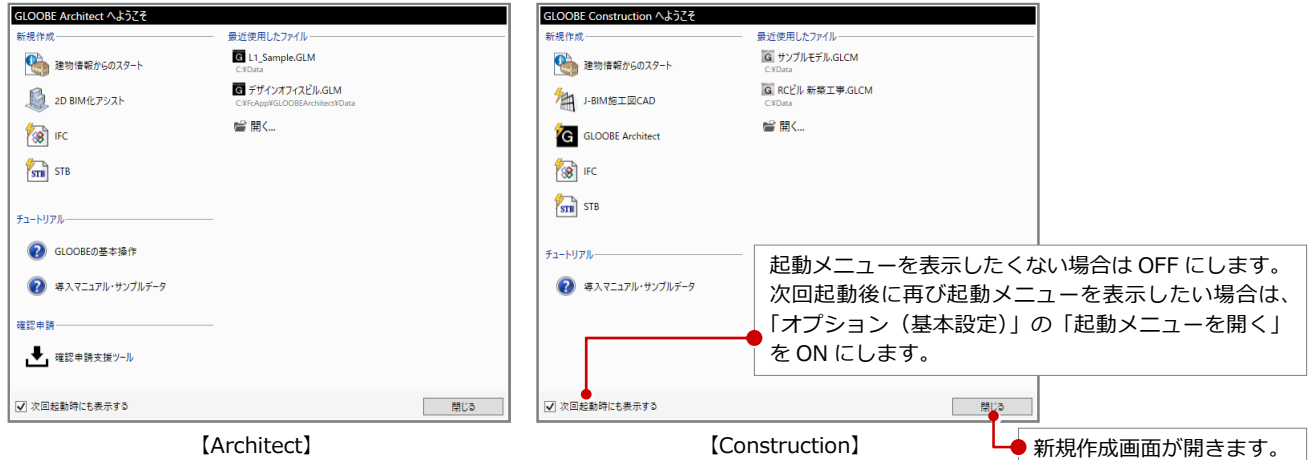

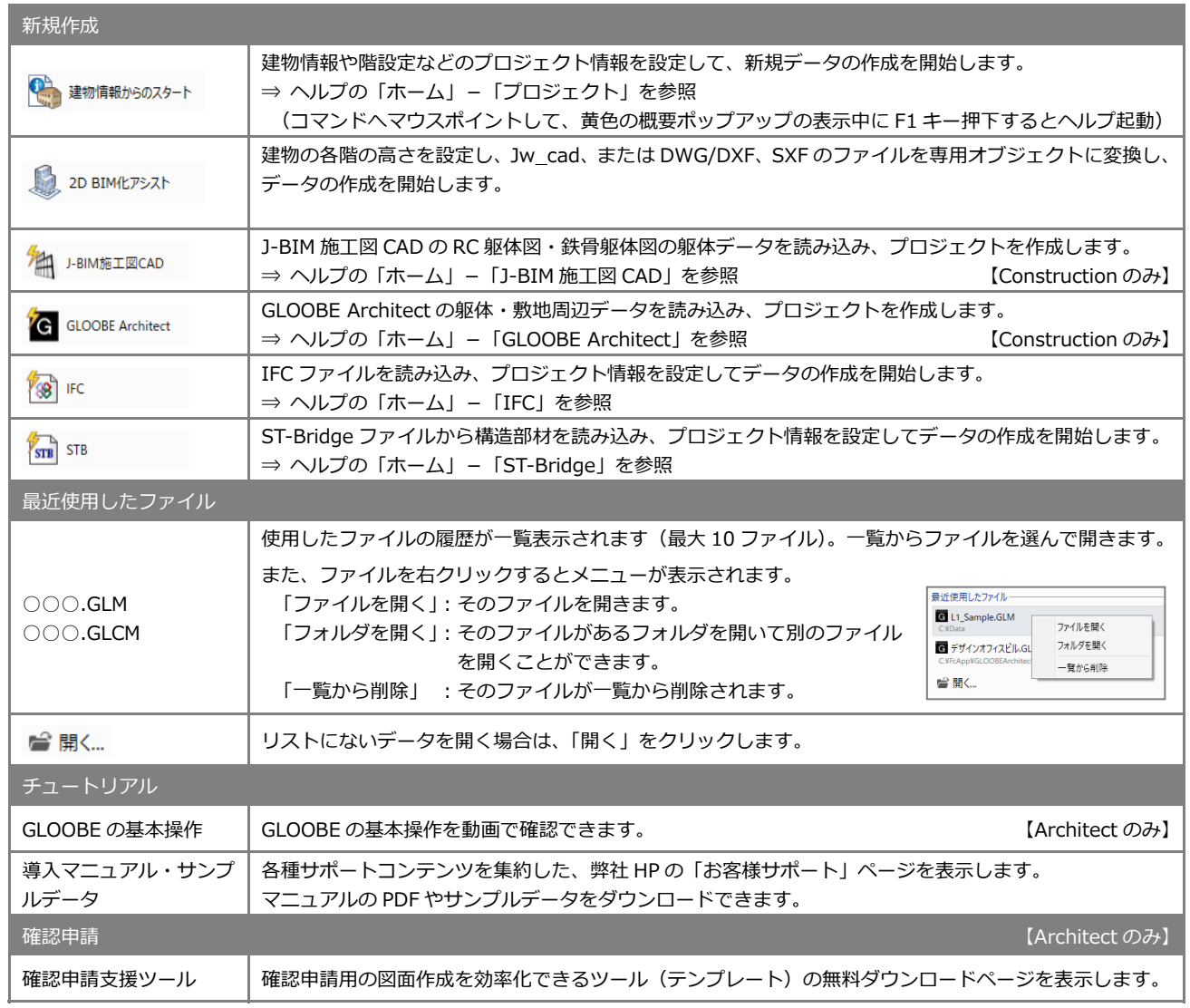

## 1-2 画面まわり

GLOOBE の画面は主にリボン、ツールバー、ビューウィンドウ、コマンドサポートウィンドウで構成されています。

#### **Architect**

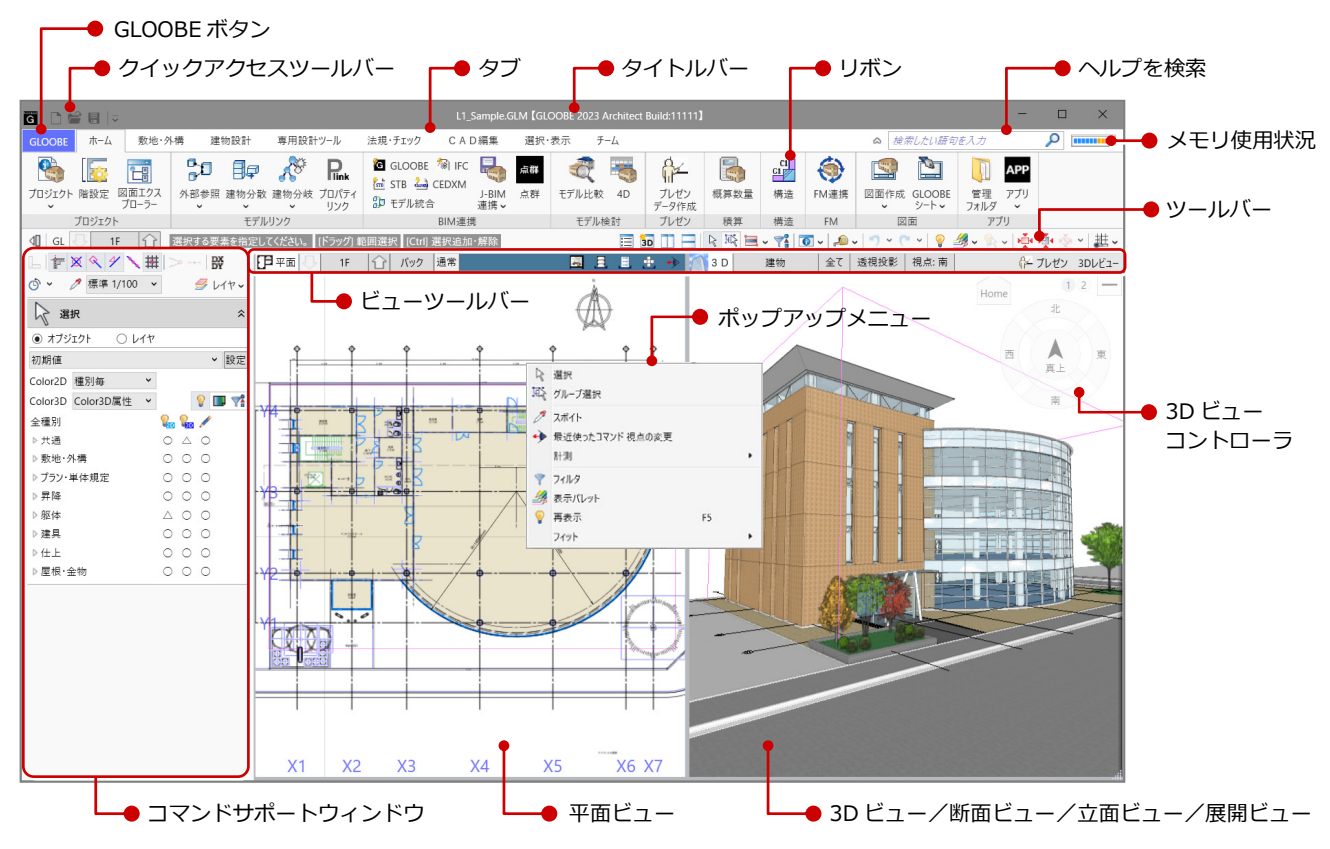

#### **Construction**

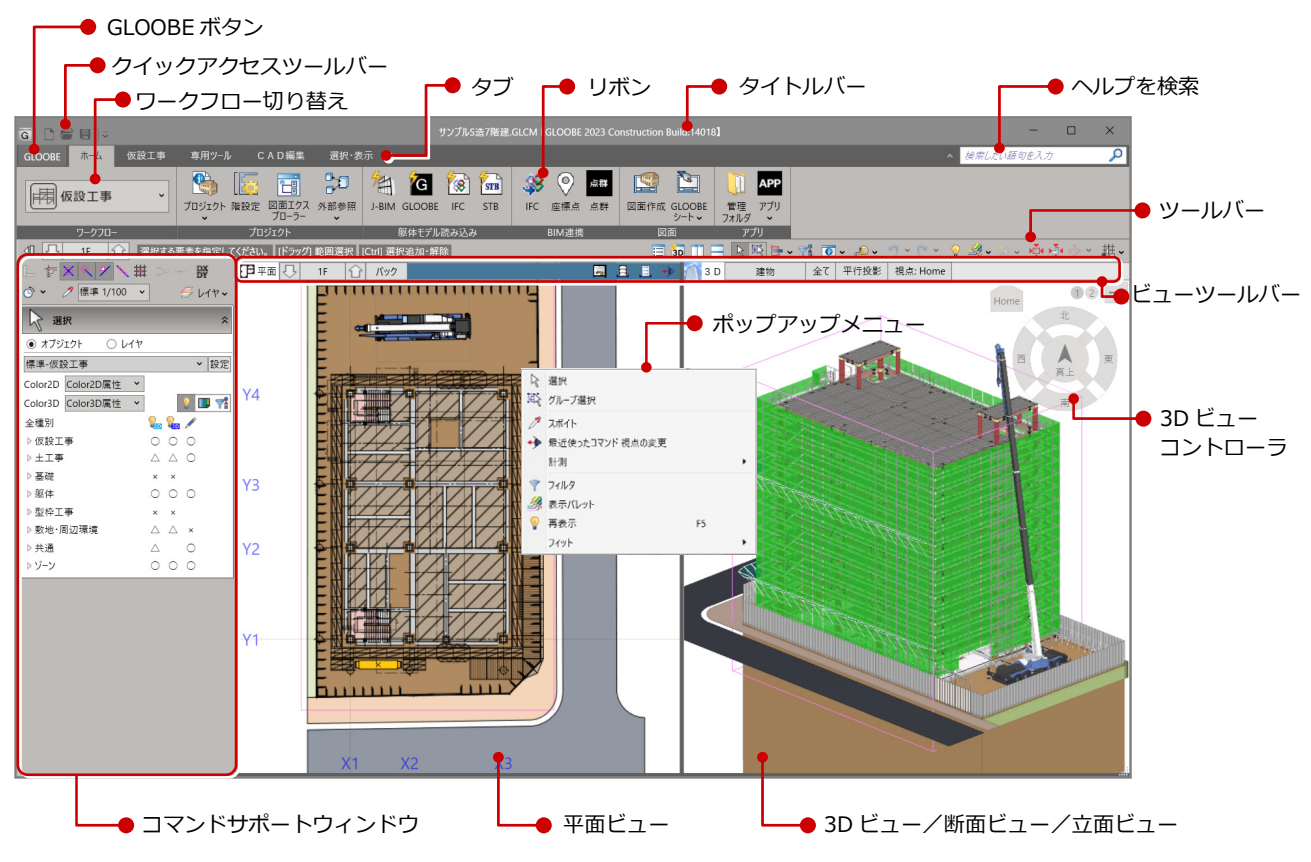

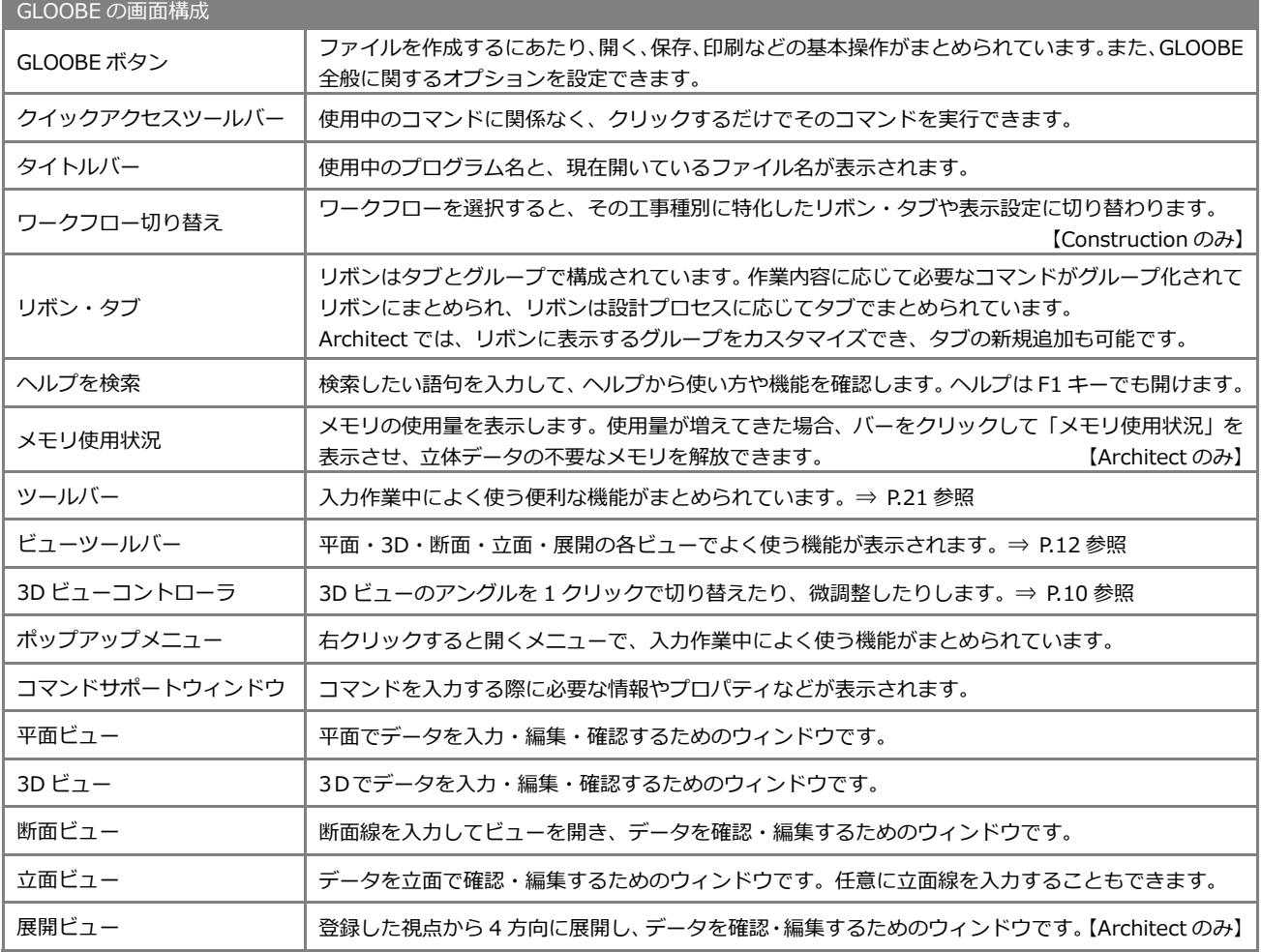

#### **ヘルプを表示するには**

操作や機能がわからないときは、コマンドのポップ ヒントを表示した状態で F1 キーを押すと、ヘルプ が表示されます。

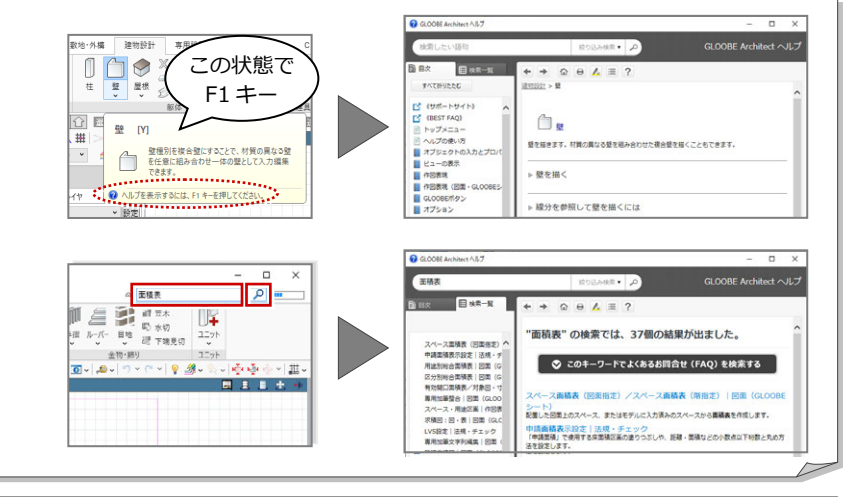

また、上部にある検索ボックスにキーワードを入力 して、関連するヘルプを探すこともできます。

#### **メモリ使用状況(Architect のみ)**

現在のメモリ使用量を表示して視覚的に確認できます。メモリ不⾜になる前に、データ保存や不要なアプリケーションの終了などの対処を 行ってください。また、使用状況が制限に近く厳しい状況のときは、立体キャッシュデータの解放も可能です。

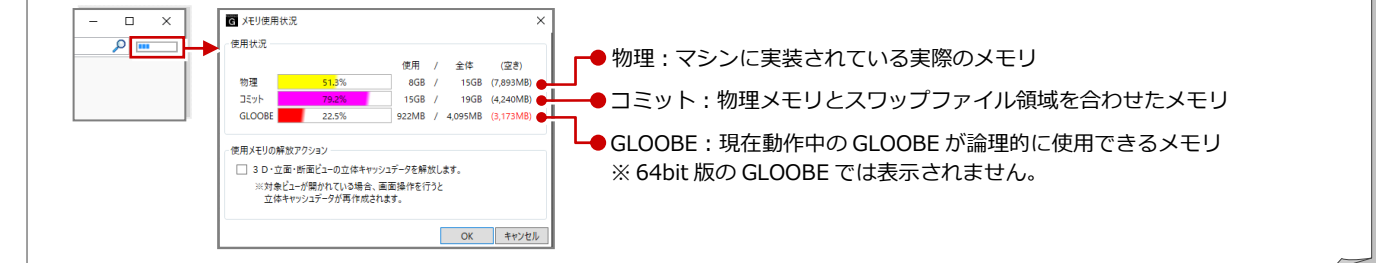

## 1-3 その他の画面

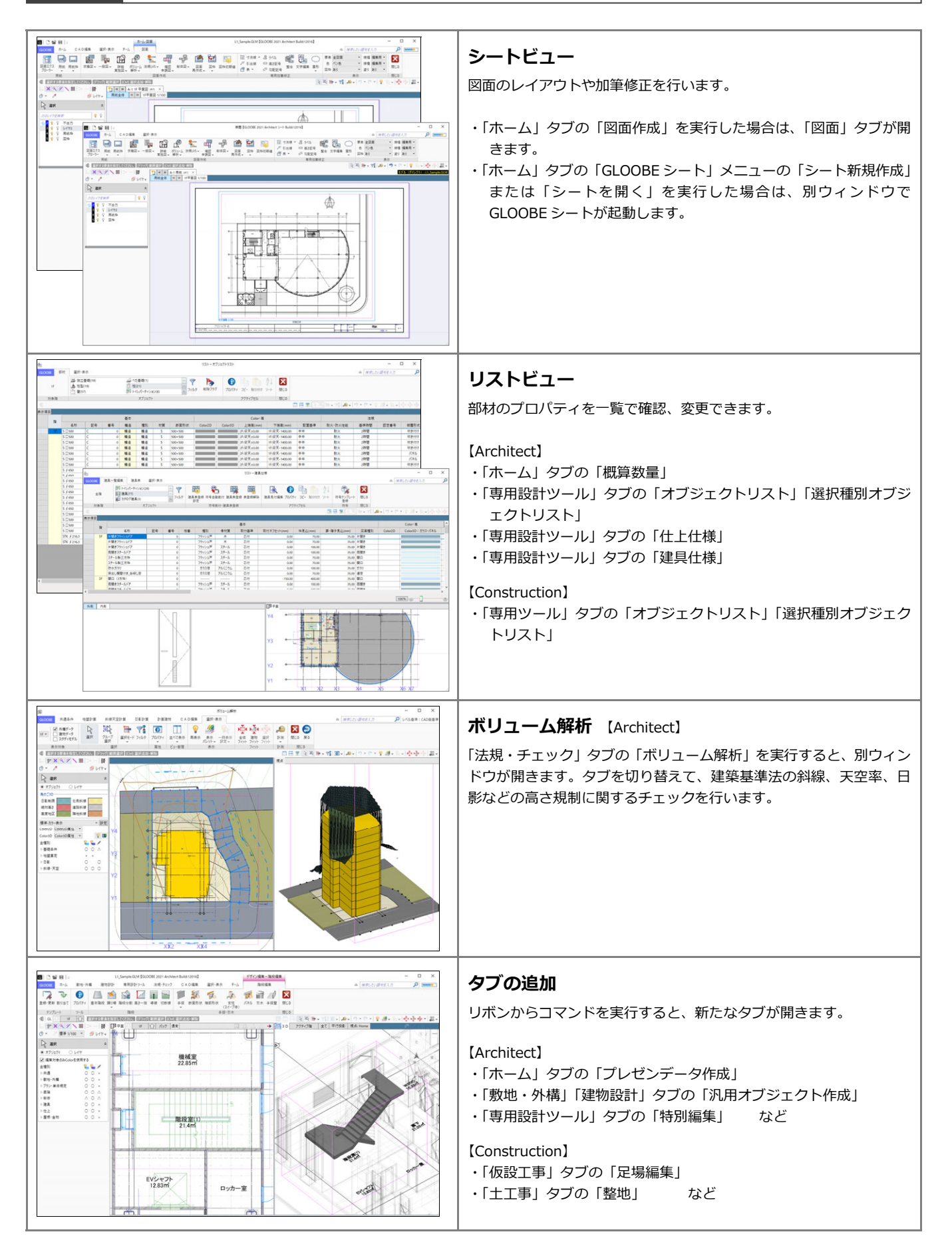

# 2 ビュー操作

ここでは、GLOOBE を使う上で覚えておきたい基本操作について解説します。

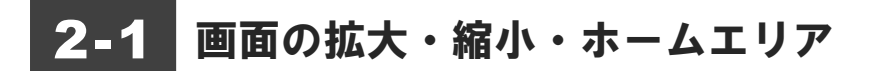

### 両ボタンドラッグによる画面操作

GLOOBE では、CAD 画面の拡大・縮小といった 操作を素早く行えるように、Jw\_cad と同じ「両 ボタンドラッグ」を採用しています。 両ボタンドラッグとは、マウスの左右ボタンを同 時に押したままマウスを移動する操作方法です。

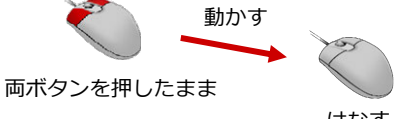

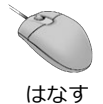

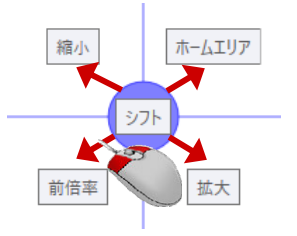

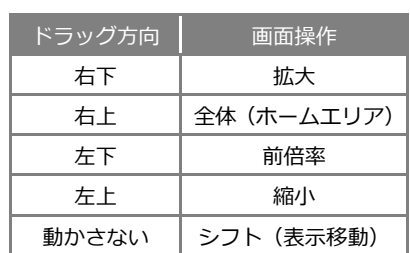

【ドラッグ方向と画面操作の関係】

#### **画面を拡大する**

拡大したい範囲の左上でマウスの左右のボタン を同時に押し、そのまま右下方向へドラッグし てボタンをはなすと、指定した範囲が画面いっ ぱいに表示されます。

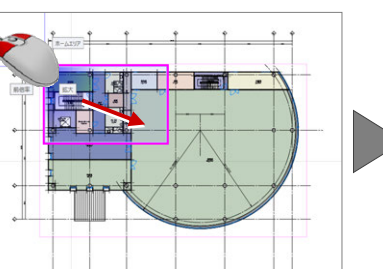

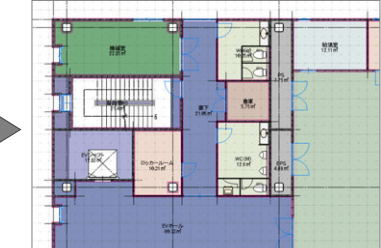

#### **画面を縮小する**

マウスの左右のボタンを同時に押し、そのまま 左上方向へドラッグしてボタンをはなすと、画 面の中心を基準に縮小されます。

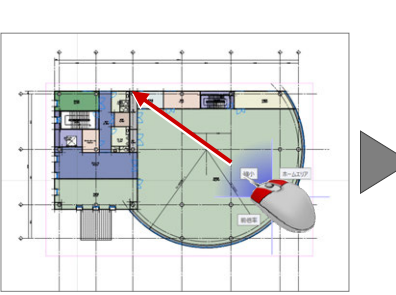

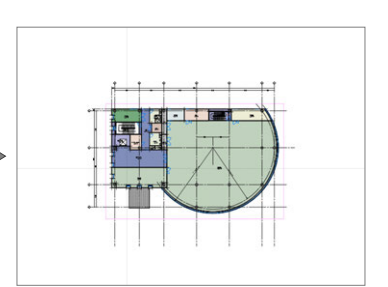

#### **画面を前倍率に戻す**

マウスの左右のボタンを同時に押し、そのまま 左下方向へドラッグしてボタンをはなすと、1 つ前の表示範囲に戻ります。

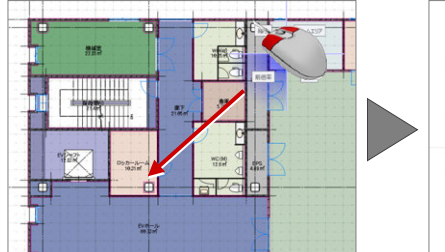

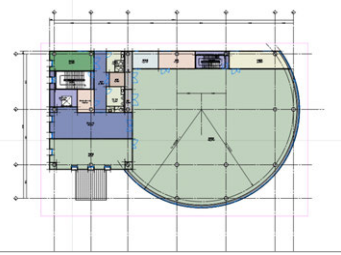

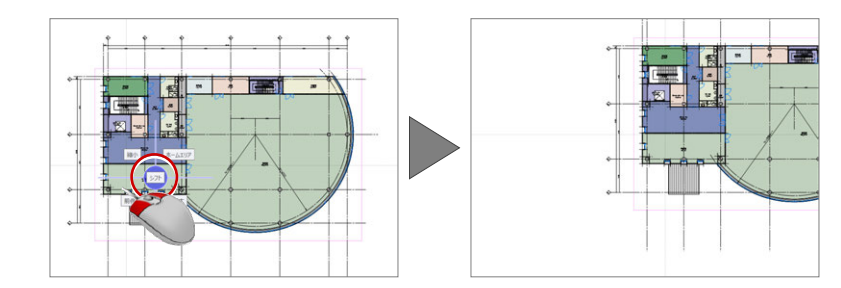

#### **画面を移動する(シフト)**

マウスの左右のボタンを同時に押し、動かさず にボタンをはなすと、その位置に画面の中心が 移動します。

### **全体を表示する(ホームエリア)**

マウスの左右のボタンを同時に押し、そのまま 右上方向へドラッグしてボタンをはなすと、ホ ームエリアが画面いっぱいに表示されます。

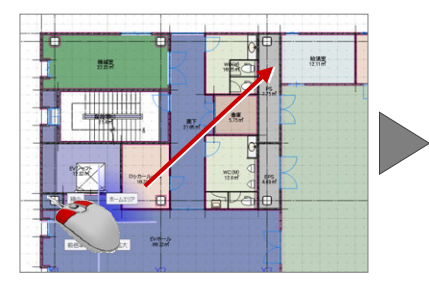

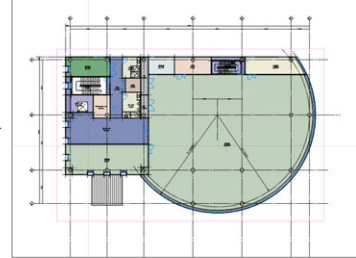

## その他の方法

両ボタンドラッグのほかにマウスホイールや キーボードを使って画面を操作できます。

※ 画面操作の拡大率やシフト率などは、 「オプション(CAD 操作)」にて設定します。

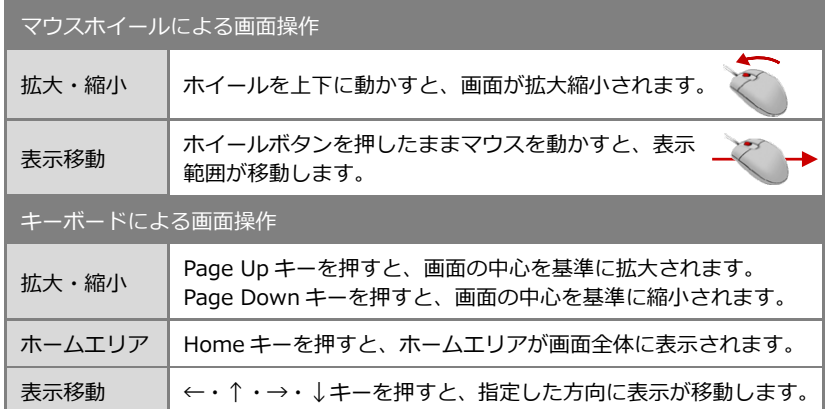

## ズームビュー

拡大したい位置にマウスカーソルを移動して、 Z キーを押すとズームビューが表示されます。 ズームビューを解除するには、解除したいズー ムビュー上にマウスカーソルを置いて、もう一 度 Z キーを押します。

ズームビューは複数表示が可能です。 複数のズームビューを一度に閉じたい場合は、 アクティブなズームビューのオレンジ枠部分に マウスカーソルをあわせて右クリックし、メニ ューから「すべてのズームビューを閉じる」を 選びます。

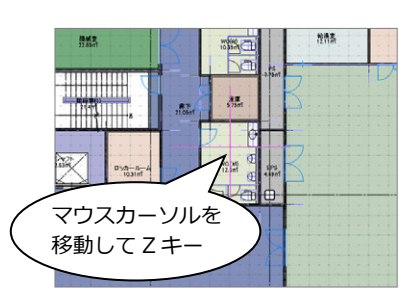

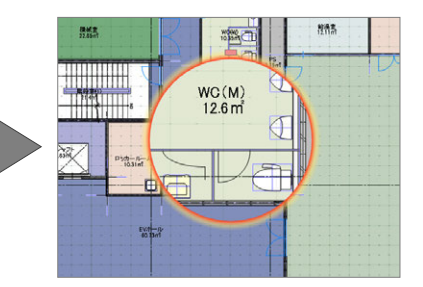

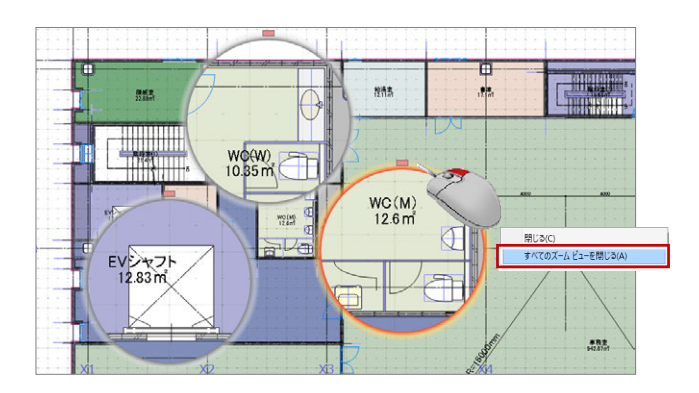

### フィット機能

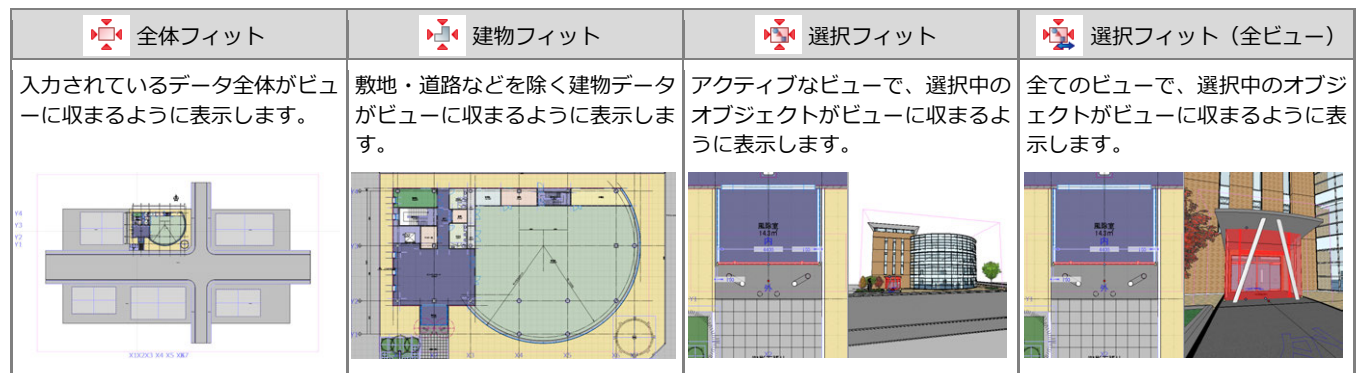

## 2-2 ビューの表示

### ビューを並べて表示する

ツールバーから「左右に並べて表示」をクリック すると、平面ビューと 3D ビューが左右に並んで 表示されます。

ビューが複数ある場合は、現在アクティブなビュ ーを含む 2 つのビューを並べて表示します。

※「上下に並べて表示」をクリックした場合は、平面ビ ューと 3D ビューが上下に並んで表示されます。 **ELHARB**.710.0.0.19

</u>  $1 - 1 - 1 - 1 - 1$ ie J **SNS** T.

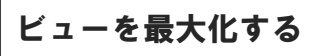

ビューのバーをダブルクリックすると、指定した ビューが最大化されます。再度ダブルクリックす ると、もとの分割された状態に戻ります。

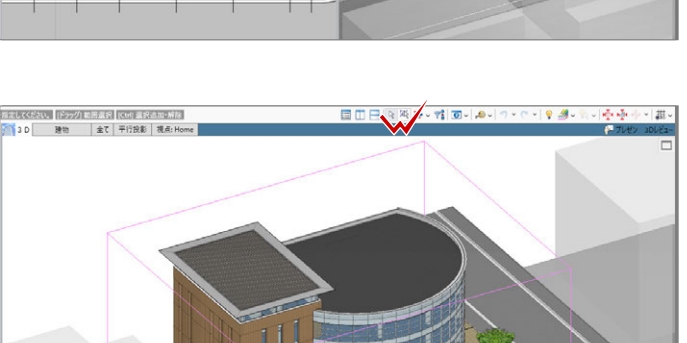

## ビューを切り替える

変更したいビューツールバーの「ビューの切り替 え」をクリックして、表示したいビューを選ぶと 選択したビューに切り替わります。

※ 断面ビューまたは展開ビューを表示するには、断面 線または展開視点を入力しておく必要があります。

ビューの操作に関するコマンドは、「選択・表示」 タブからも選択できます。 ⇒ ヘルプの「選択・表示」を参照

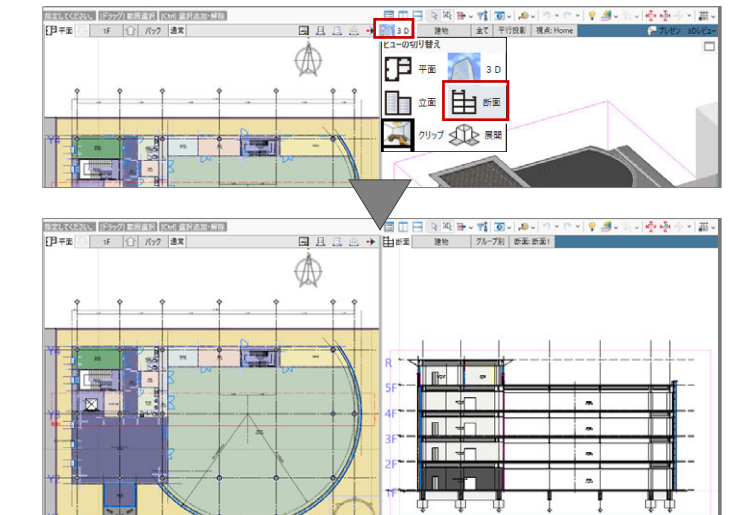

#### **スプリットバー**

ビューの右端、また下端に表示されているバーをスプリットバーといいます。スプリット バーにマウスカーソルをあわせ、カーソル表示が になった状態でスプリットバーを ドラッグすると、平面ビューがドラッグした方向に追加表示されます。

## スプリット バー

右端からスプリットバーを左方向へドラッグすると、 平面ビューが右側に 1 面追加表示されます。

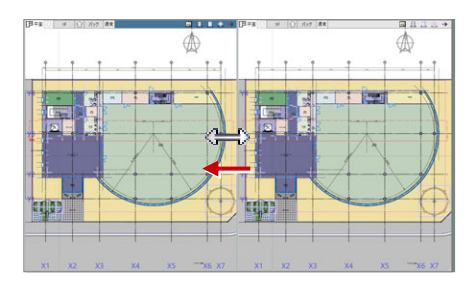

#### ■ 2 画面表示<br>■ 2 画面表示

「左右に並べて表示」の状態で下端からスプリットバーを上方向 へドラッグすると、平面ビューが下側に 2 面追加表示されます。

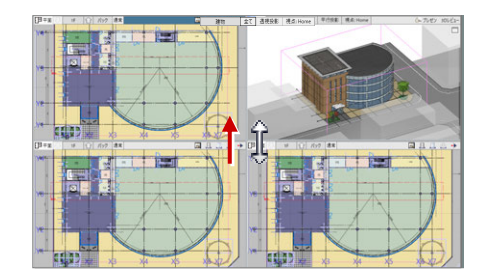

## 2-3 **3D** ビューの画面操作

### 視点を変更する

#### **視点を回転する**

マウスの右ボタンを押したままドラッグする と、その方向に視点が回転移動します。 また、←・↑・→・↓キーも使用できます。

#### **視点を移動する**

マウスのホイールボタンを押したままドラッ グすると、その方向に視点位置が移動します。

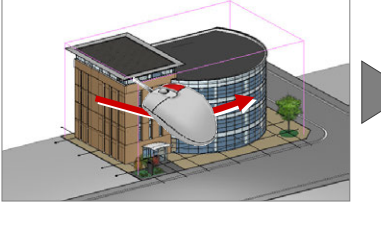

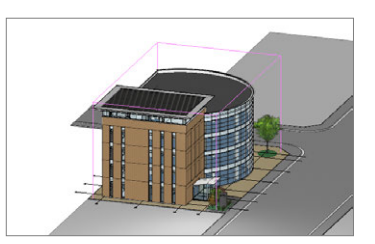

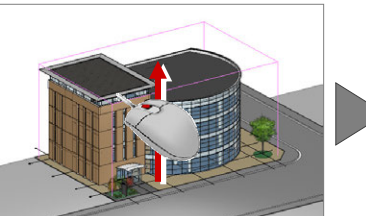

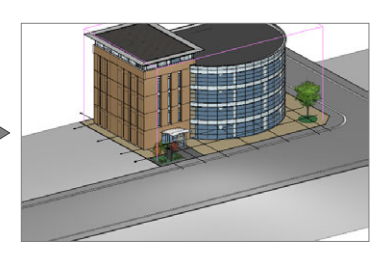

#### **拡大・縮小する**

マウスホイールを向こう側に回す と拡大、手前側に回すと縮小しま す。また、Page Up・Page Down・ Home キーや両ボタンドラッグも 使用できます。

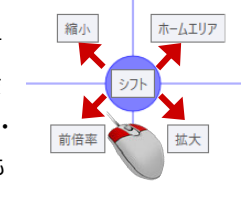

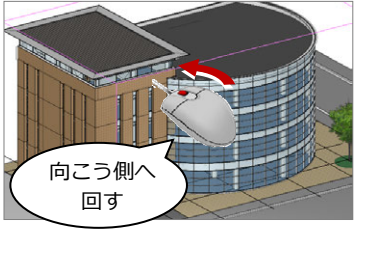

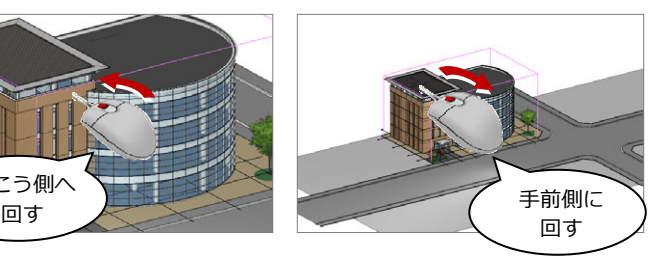

**3D ビューコントローラ**  3D ビューの「3D ビューコントローラ」でも 視点を切り替えることができます。 モード①では、システムカメラの呼び出しや、

指定した方向の仰角 0 度または-15 度のア ングルに切り替えます。

モード②では、視点移動・回転ボタンなどで カメラ位置の微調整ができます。

⇒ ヘルプの「視点の変更」を参照

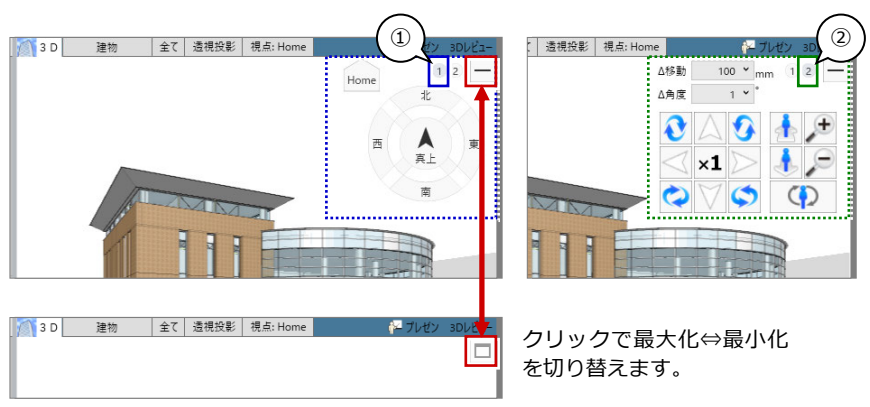

## 任意の視点を設定する

平面ビューツールバーから「視点の変更」をク リックすると、視点位置と注視方向を指定して、 アングルを設定できます。 視点高や仰角、視野角の設定も可能です。

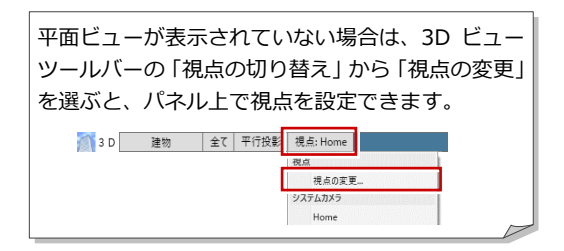

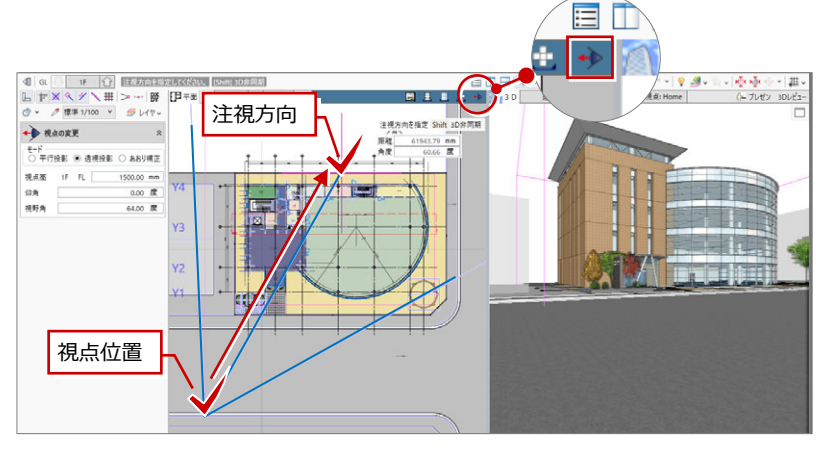

## 視点を登録する

3D ビューツールバーから「視点の切り替え」 をクリックして「(現在の視点を登録...)」を選 ぶと、現在のアングルをユーザーカメラに登録 できます。

「視点の切り替え」からカメラを選択して視点を 切り替えます。

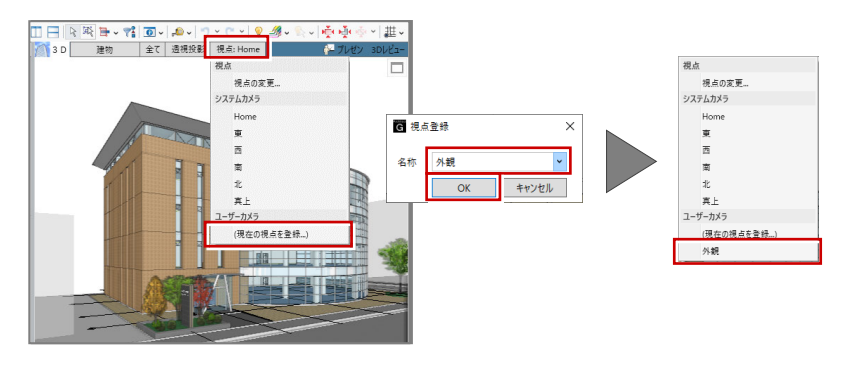

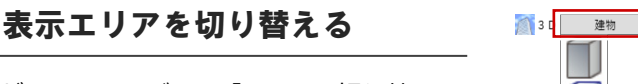

3D ビューツールバーの「エリアの切り替え」 で、表示エリアを切り替えられます。

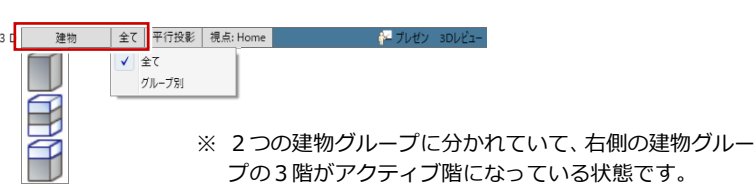

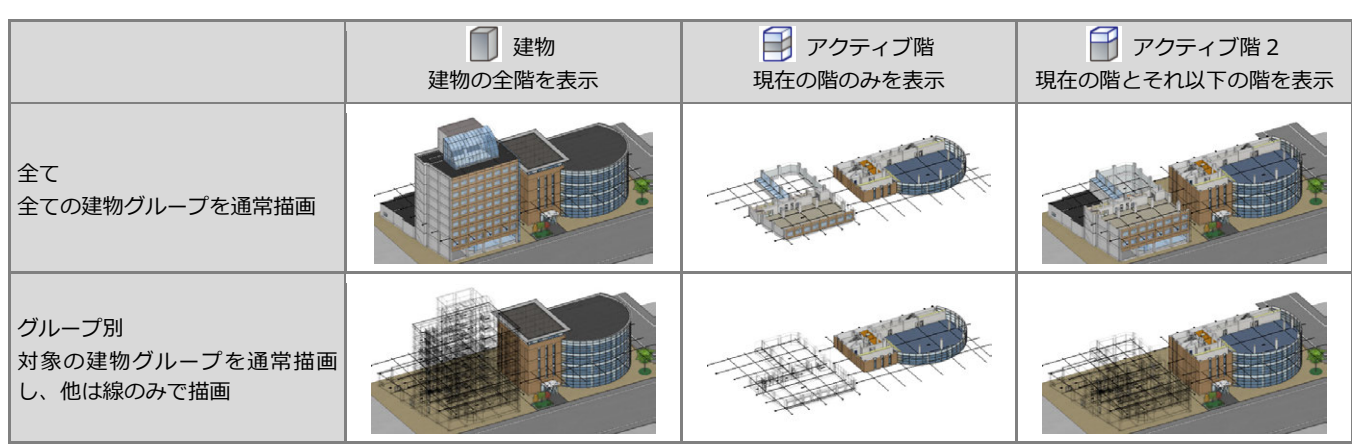

3D 建物 全て 平行投影 視点: Home

増影方法の切り替え √ 平行投影 请提投影 2点清报 あおり補正

投影方法を切り替える

3D ビューツールバーの「投影方法の切り替え」

で、投影方法を変更できます。

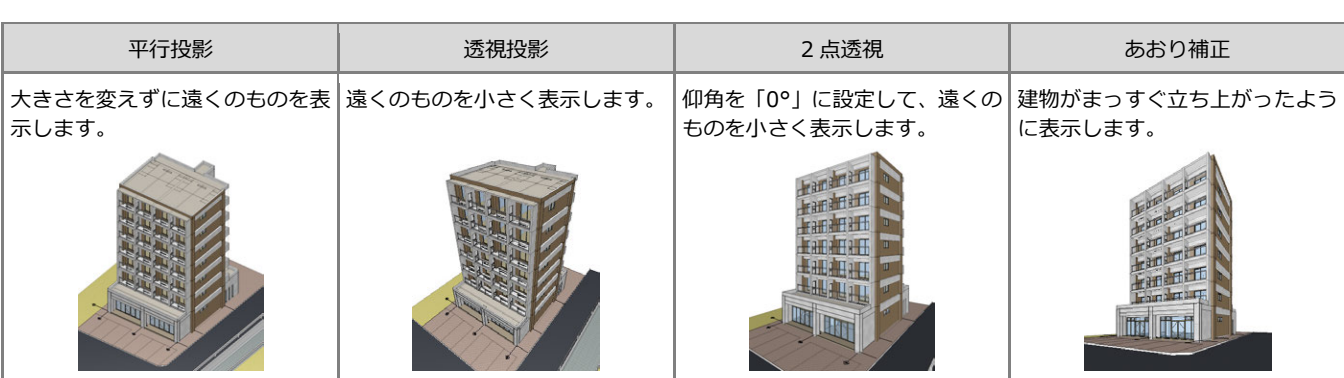

### 部分的なパースを確認する

平面ビューツールバーから「クリップビューを 開く」をクリックすると、指定した範囲のみを 3D ビューで確認できます。

※ もとの 3D ビュー表示に戻るには、クリップビュ ーの「ビューの切り替え」をクリックして「3D」 を選びます。

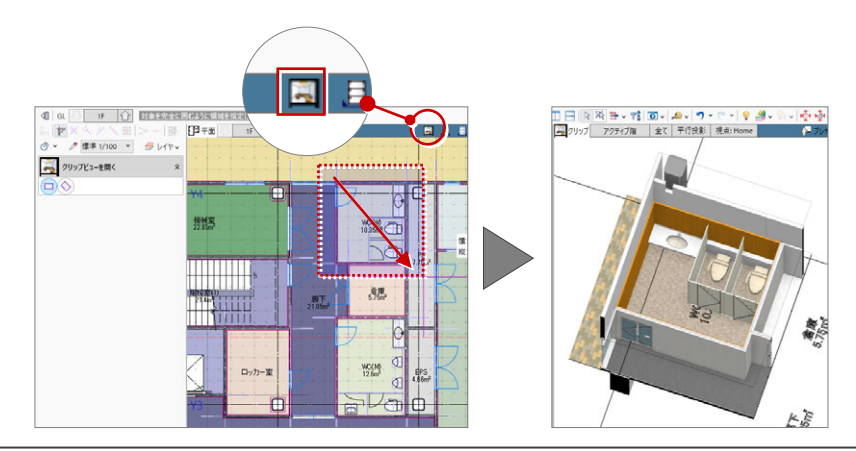

※ 次回 3Dビューを開くときは、 前回開いていた投影方法で立体

モデルを作成します。

A プレゼン ミロレビュー

## 2-4 ビューツールバーの機能 ⇒ ヘルプの「ビューの表示」を参照

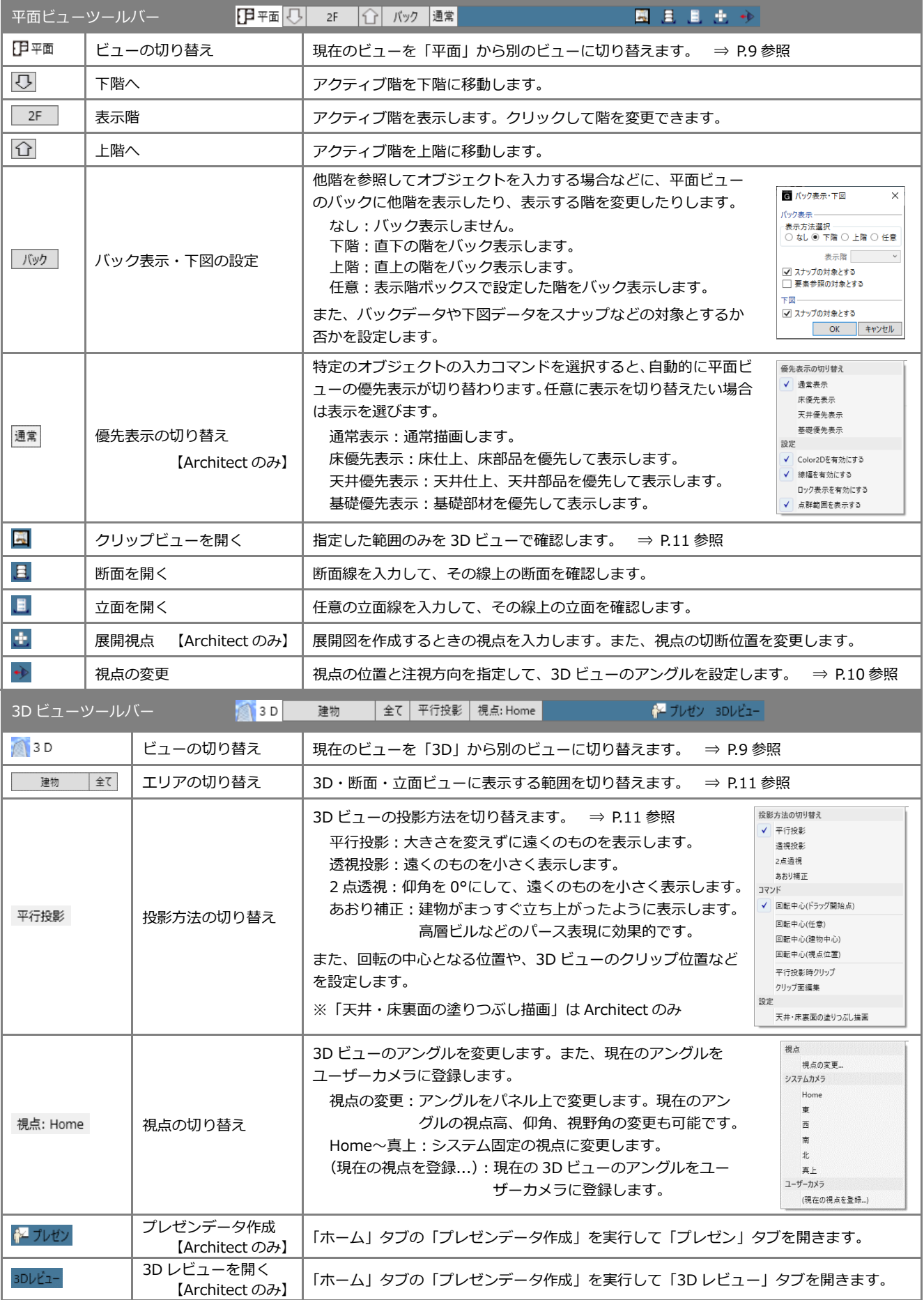

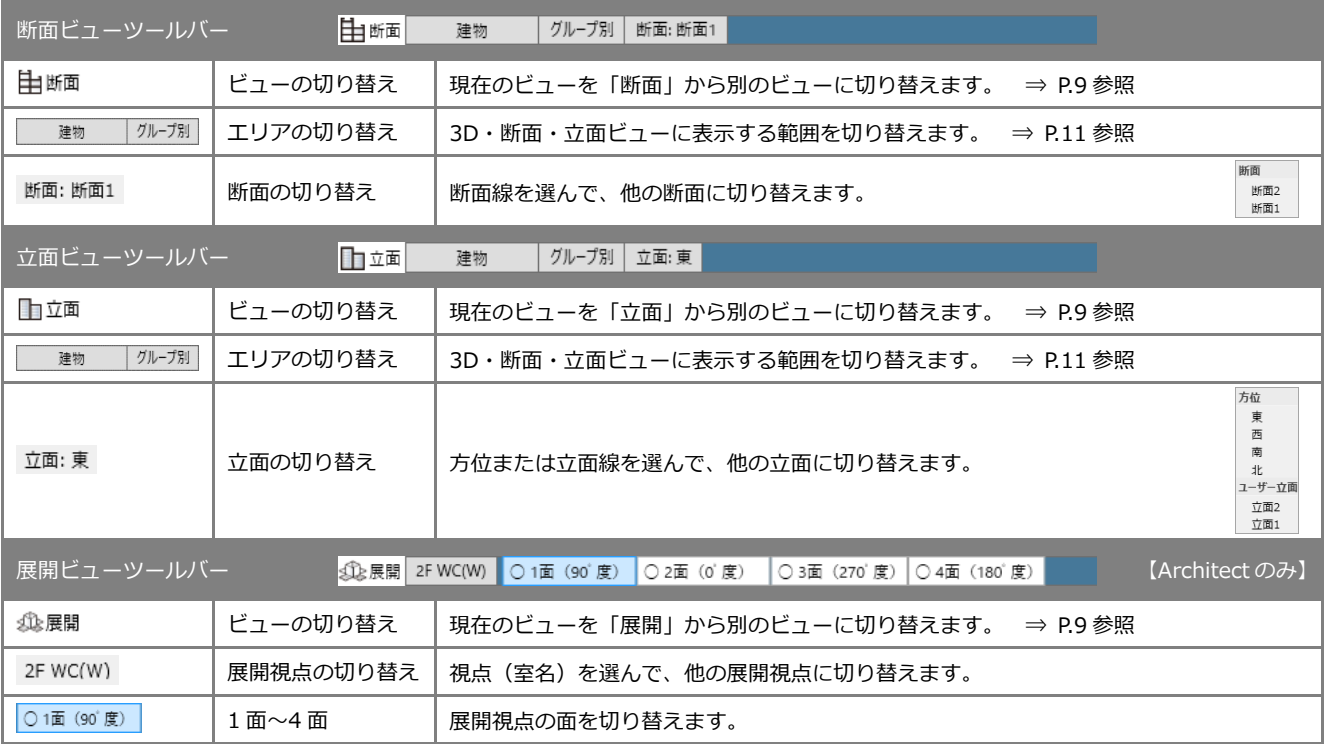

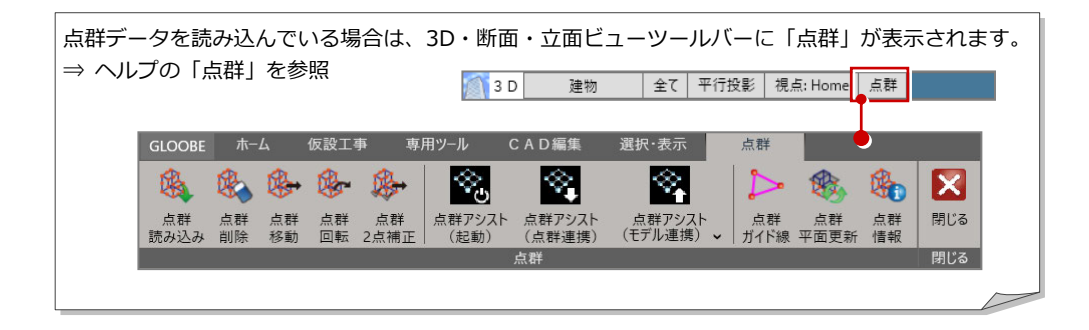

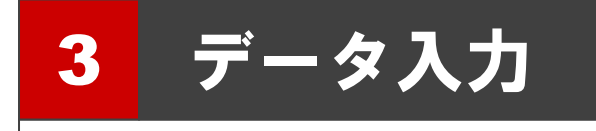

ここでは、データを入力する際に必要な操作や、知っておくと便利な機能について解説します。

3-1 リボン

#### コマンドボタンの動作

コマンドボタンの上側(もしくは左側)をクリ ックすると、トップ画面に表示されているコマ ンドが実⾏されます。

コマンドボタンの下側(もしくは右側)をクリ ックするとメニューが表示され、選択したコマ ンドが実⾏されます。選択したコマンドはトッ プ画面に表示され、次回そのアイコンをクリッ クすると、そのコマンドが実⾏されます。

メニュー表示のないコマンドは、そのまま選択 したコマンドが実⾏されます。

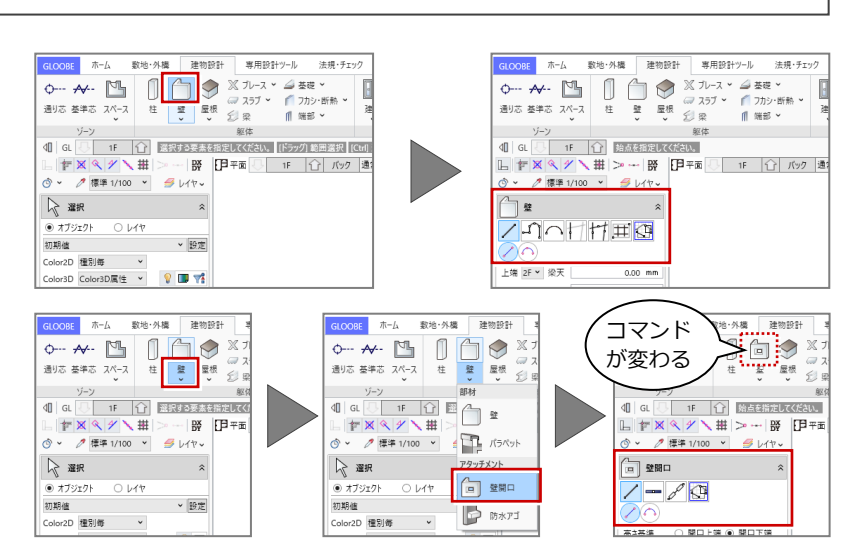

※ リボンを右クリックして「ドロップダウンのコマンドを初期状態にする」を選択 すると、表示が初期状態に戻ります。また、GLOOBE を再起動しても同様です。

#### リボンの最小化

「リボン最小化状態切り替え」をクリックする と、リボンが非表示になります。その状態で、 使用したいリボンのタブをクリックすると、一 時的にリボンが元のサイズで表示され、コマン ドを選択し終えると、再び最⼩化されます。 リボンを元の表示に戻すには、再び「リボン最 ⼩化状態切り替え」をクリックします。

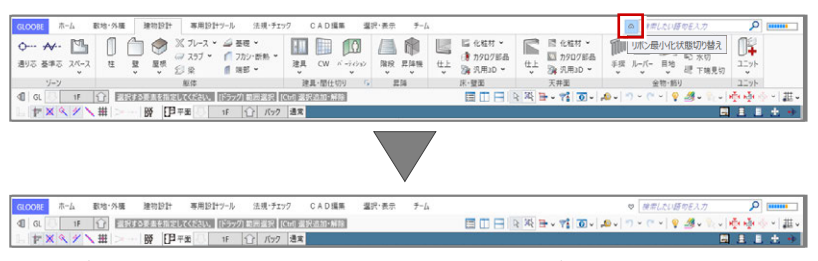

※ リボン表示(通常表示⇔最小化)の切り替えは、リボンを右クリックして 「リボンの最小化」、またはタブのダブルクリックでも可能です。

### コマンドの表示

GLOOBE は、ディスプレイの解像度によりリボ ンの表示状態がかわります。ウィンドウにすべ てのコマンドが表示できない場合は、コマンド の縮⼩版が表示されます。

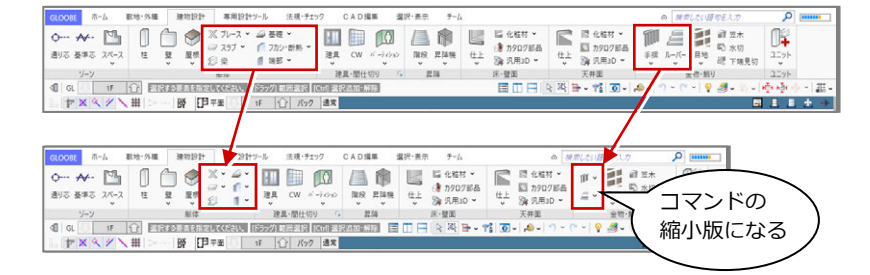

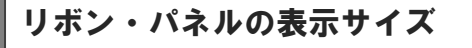

リボンを右クリックして「リボン・パネルを大 きく(125%)します。」を選択すると、リボン やコマンドサポートウィンドウ、ツールバーな どの表示が大きくなります。タッチパネル操作 がしやすくなります。

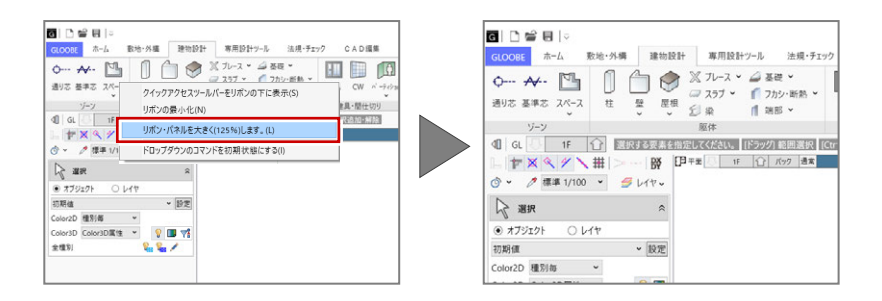

## 3-2 スナップモード

⇒ ヘルプの「スナップモード」を参照

スナップモードとは、図面上のデータ(図形からできる頂点、線分)や補助線、グリッドを利用して、マウスで正確な位置を つかむ(スナップする)機能です。

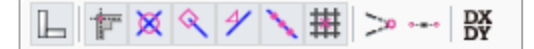

## スナップモードを切り替える

オブジェクトの入力時、右図に示すポイントを つかみたいときは、該当するスナップモードを ON にします。アイコンをクリックすることで ON/OFF の状態を切り替えます。

スナップモードが全部 OFF のとき、または付近 にスナップの対象が存在しない場合は、CAD 領 域上の任意の点をスナップします。

CAD 領域に表示されているマス目を「グリッド」といい、 手書きで図面をかくときの方眼紙の役割をします。 ツールバーの「グリッド・ドラフタ」メニューから「グリ ッド設定」を選ぶと、グリッド線の原点、方向、間隔、分 割数を設定できます。

⇒ ヘルプの「グリッド設定/ドラフタ設定」を参照

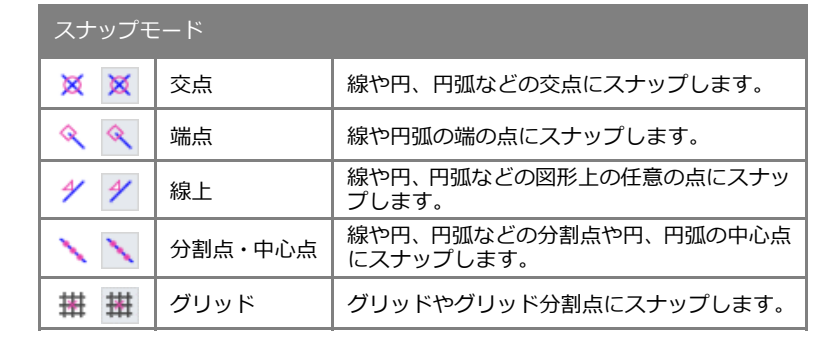

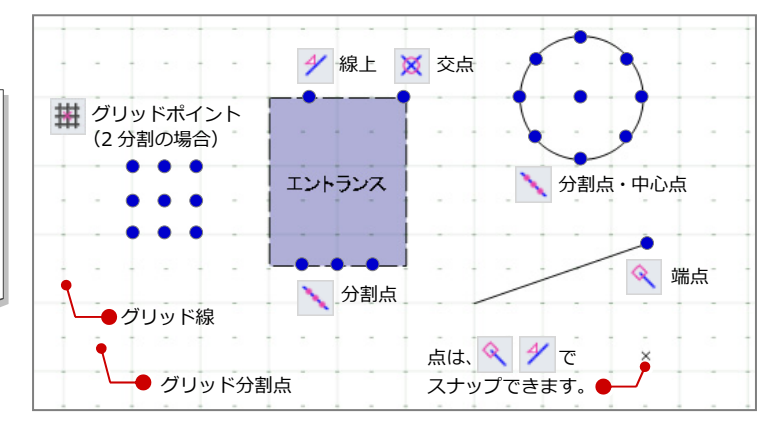

### その他のスナップモード

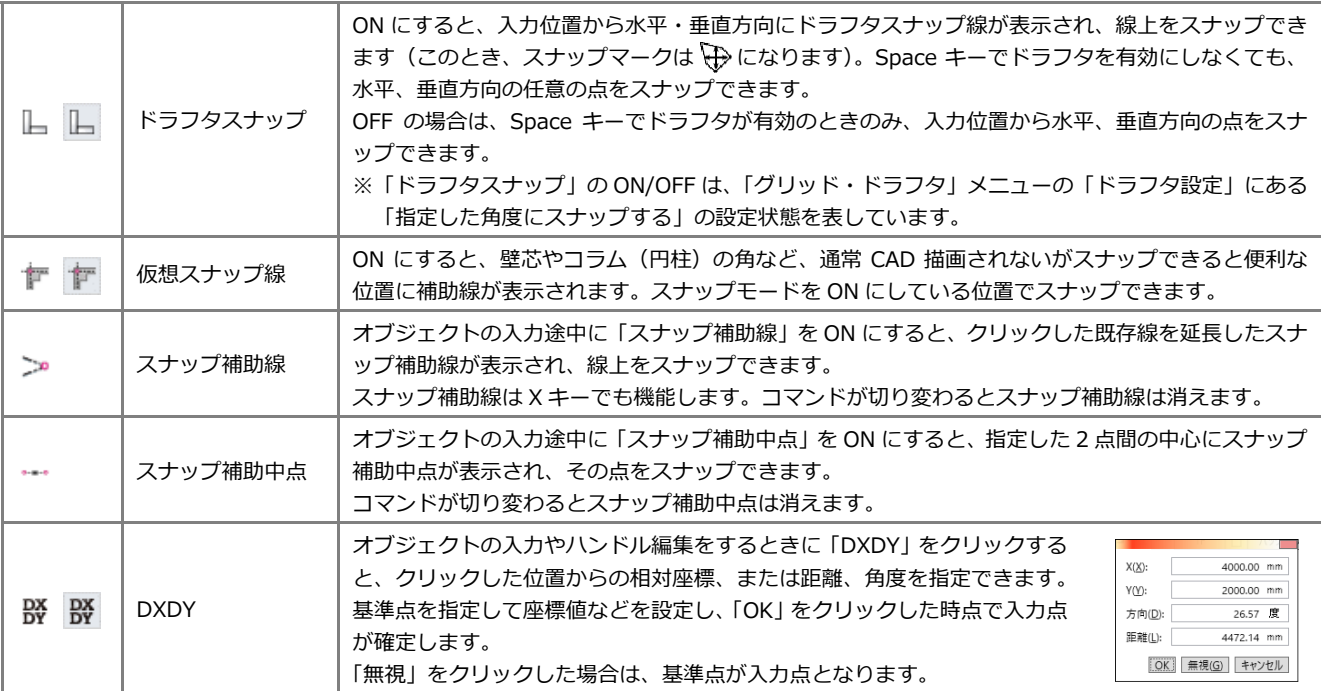

## 3-3 入力補助機能

### カーソルエディット

オブジェクトの入力時、距離や角度、平行線の 間隔などがカーソル近くに表示されます。 ボックスに直接キーボードから数値を入力でき るので、視線をカーソルから動かすことなく正 確に作図できます。四則演算 距離 300/2+1500 mm にも対応しています。 角度 0.00 度

### 数値入力/電卓

数値入力ボックスで右クリックして「数値入力/ 電卓」を選択、またはマウスの中ボタンをクリ ックすると、電卓ツールを使って数値を入力す ることができます。

### 最近使ったコマンド

「最近使ったコマンド」の左側部分をクリックす ると、前回使用したコマンドを実⾏できます。 また、右側の▼をクリックすると、これまでに 使用したコマンドの履歴が最大 5 つまでリスト 表示され、リストからコマンドを実⾏できます。

## スポイト

「スポイト」をクリックして入力済みのオブジェ クトを指定すると、プロパティを取得して同じ 属性のオブジェクトを入力できる状態になりま す。コマンドを選択してプロパティを設定する 手間を省けます。

## 簡略/標準/詳細表現

平面ビューの表示を切り替えます。通常は「標 準」を使用しますが、「詳細」に変更すると、柱 や梁の被覆材や詳細建具枠などを描画します。 ※ それぞれの縮尺は作図表現で変更できます。

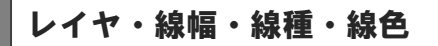

線分、文字、寸法線などの汎用 2D データを入力 するときに使用するレイヤ、線幅、線種、線色を 設定します。

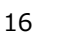

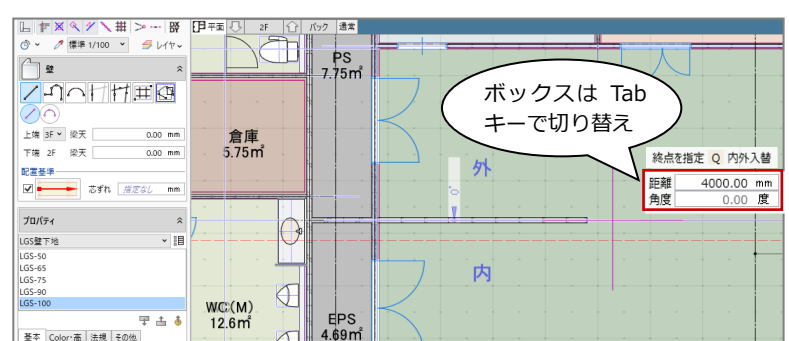

 $C(x) \perp y$ 

 $Ctrl + C$ 

 $Ctr|+1$ 

Del

 $Cr1+2$ 

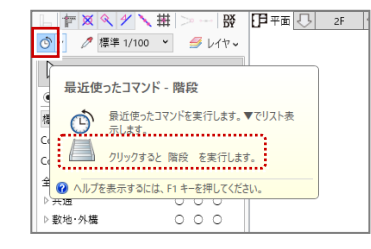

। ∉

上端 3F × 梁天

配置基準

プロパティ

1692年下线

下端 2F 梁天

**▽ - おずれ** 満定なし

 $\sqrt{2\pi\sqrt{2\pi}}$ 

 $0.00$  $E$ -

BELLETH

**オバア選択** 

レベルスポイ

数值入力 / 電卓

arte.

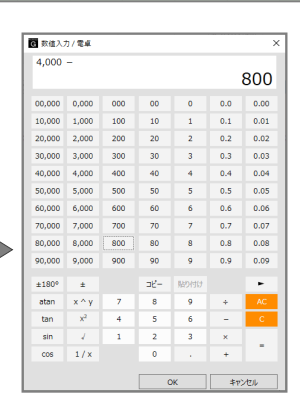

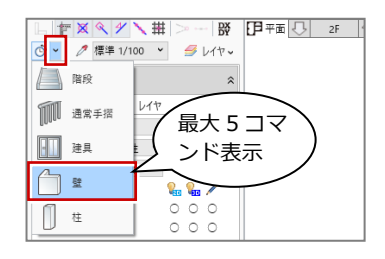

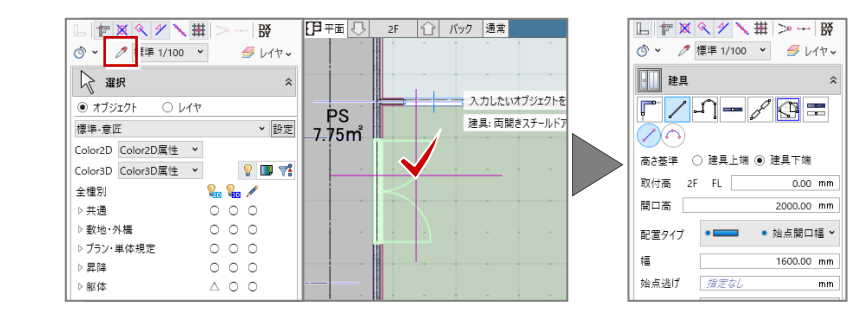

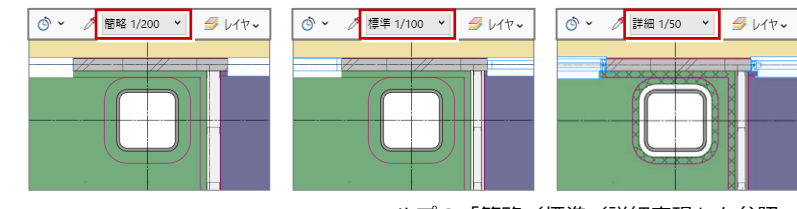

⇒ ヘルプの「簡略/標準/詳細表現」を参照

⇒ ヘルプの「レイヤ」「線幅/線種/線色」を 参照

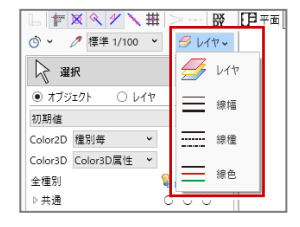

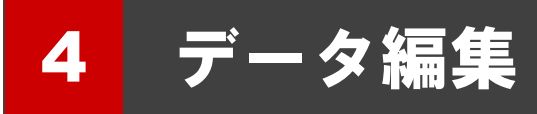

ここでは、データの選択や編集の際に必要な操作、その他便利な機能について解説します。

4-1 データの選択

#### 選択の基本操作

#### **データを選択する**

ツールバーの「選択」をクリックすると、デー タを選択できる状態になり、クリックで 1 点指 定できます。ドラッグすると範囲指定になり、 複数のデータを選択することができます。 また、Ctrl キーを押しながらデータを選択する と、選択済みのデータに追加や解除が⾏えます。

#### **選択するデータを選ぶ**

他と重なっているデータを選択する場合は、付 近のデータがハイライト表示されているときに Tab キーを押します。

重なっているデータがリスト表示されるので、 Tab キーもしくは矢印キーで対象を目的のデー タに切り替え、Enter キーを押して確定します。

#### **グループ化されたデータを選ぶ**

ツールバーの「グループ選択」をクリックする と、グループ化されたオブジェクトをワンクリ ックでまとめて選択できます。

⇒ ヘルプの「選択・表示」-「選択/グループ選択」「選択モ ードの切り替え」「フィルタ」を参照

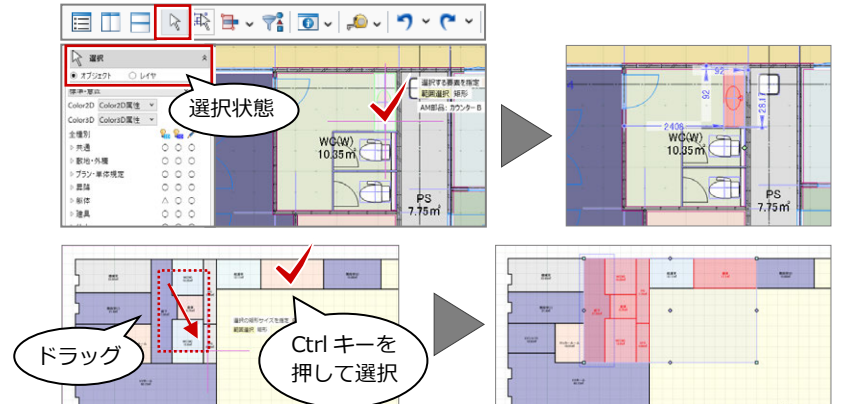

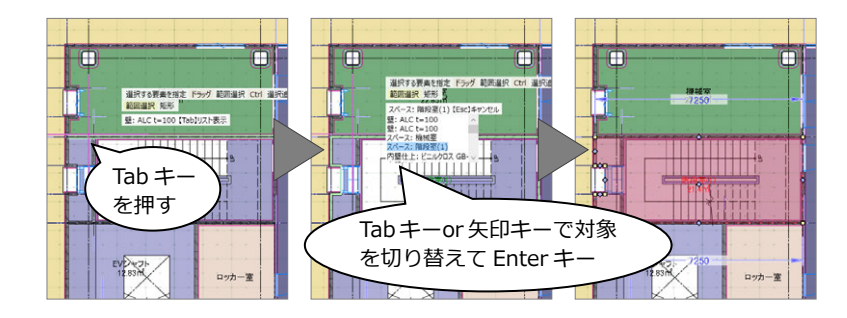

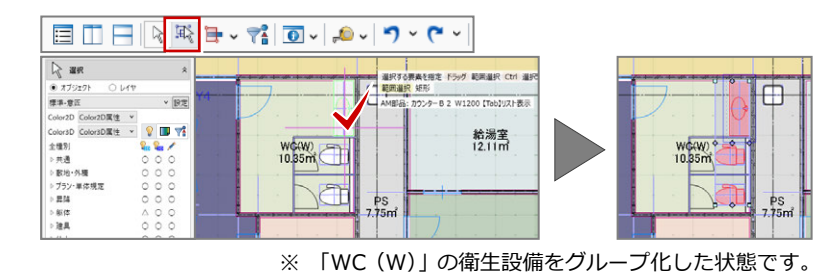

選択モードの切り替え

▎▤◫╒▏░▒<mark>⋼◡</mark>▾<mark>▒▒</mark>▗▖▞▖▏つ◦⊂◦▏

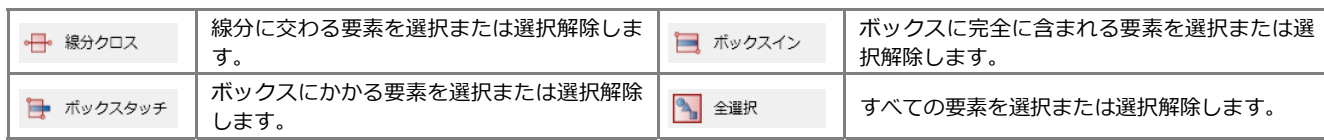

フィルタ

ツールバーの「フィルタ」をクリックすると、 指定した条件でオブジェクトや汎用 2D データ を選択することができます。旗マークをクリッ クすると、検索条件の設定も可能です。

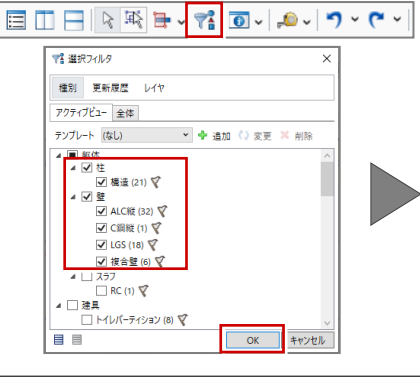

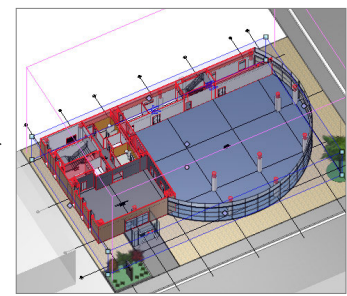

## 4-2 データの編集

## ハンドル編集

オブジェクトを選択すると、四角形のハンドル が表示されます。このハンドルを操作して、オ ブジェクトを移動したり変形したりすること ができます。ここでは、壁と建具のハンドル編 集を紹介します。

#### **移動する**

ハンドルが「○ 移動」の状態でドラッグすると、 オブジェクトを移動できます。 また、右図のように壁が隣接している場合は、 その壁も同時に伸縮します。

⇒ 部材の追従については、次ページ参照

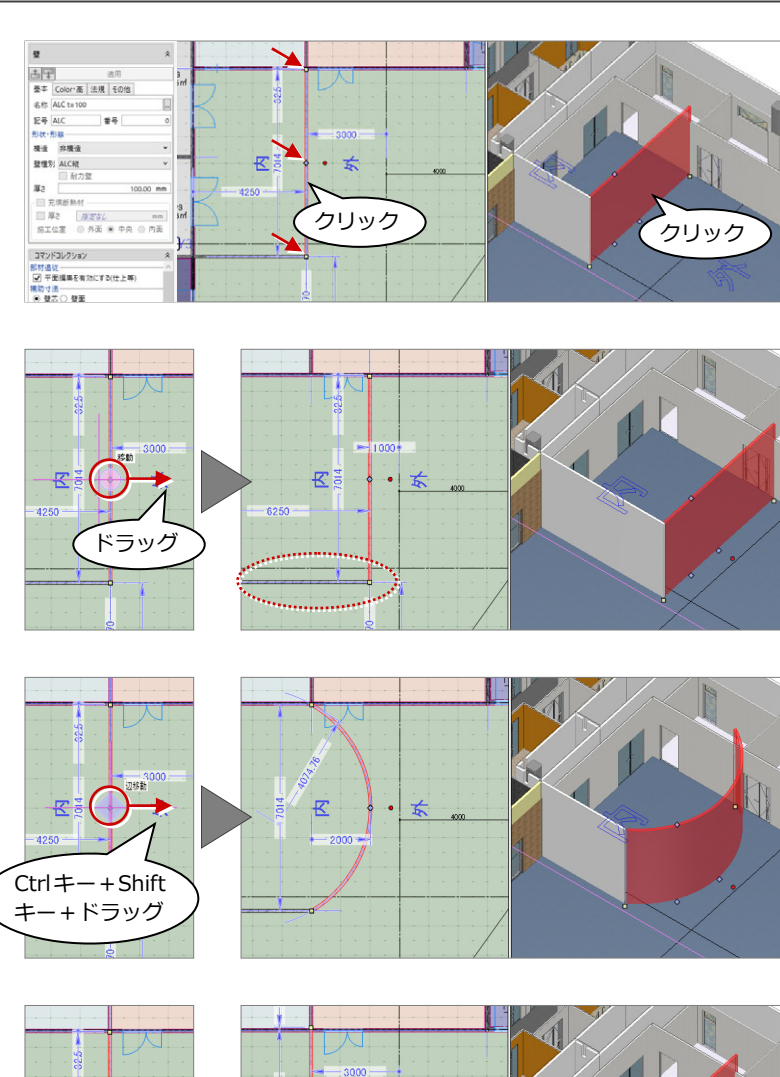

## **変形する**

壁、階段などは、中央のハンドルが「◇ 辺移動」 の状態で Ctrl キーと Shift キーを押しながらド ラッグすると、円弧形状に変形できます。

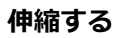

端部のハンドルが「□ 頂点移動」の状態でドラ ッグすると、延⻑上に⻑さを伸縮できます。

「オプション (CAD 操作)」の「入力・編集補助」 が「Shift キー押下で制約」になっている場合は、 Shift キーを押しながらドラッグで延長上への伸 縮になります。

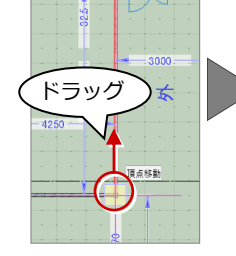

#### **端部を移動する**

端部のハンドルが「□ 頂点移動」の状態で Shift キーを押しながらドラッグすると、任意の位置 に頂点を移動できます。

「オプション (CAD 操作)」の「入力・編集補助」 が「Shift キー押下で制約」になっている場合は、 Shift キーなしのドラッグで任意移動になりま す。

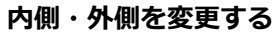

壁、建具などの場合、中央のハンドルが「○ 内 外反転」の状態でクリックすると、内側・外側 を変更できます。

ハンドルが表示される方が外側です。

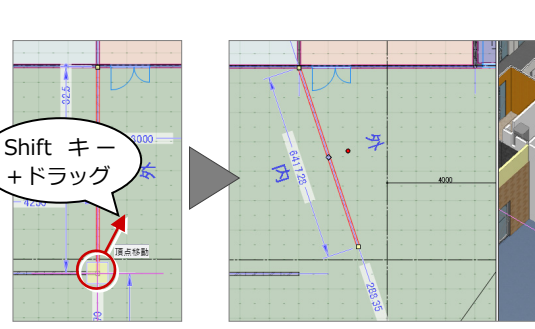

医

 $\overrightarrow{5}$ 

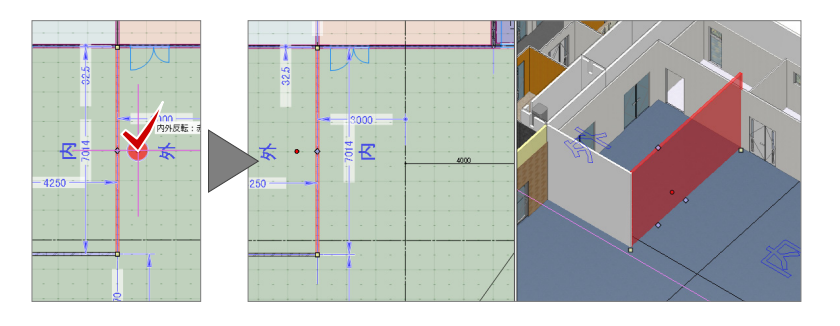

### **⾼さを変更する(※3D ビュー専用)**

壁上部・下部のハンドルが「<> 変形」の状態で ドラッグすると、壁の⾼さが変わります。

ドラッグ **、**<br>ドラッグ

#### **建具を開閉する(※3D ビュー専用)**

建具のハンドルが「◇ 開閉操作」の状態でドラ ッグすると、建具が開閉します。

※ 建具を開いた状態を保存することはできません。 モデルを再度読み込むと、閉じた状態で表示され ます。

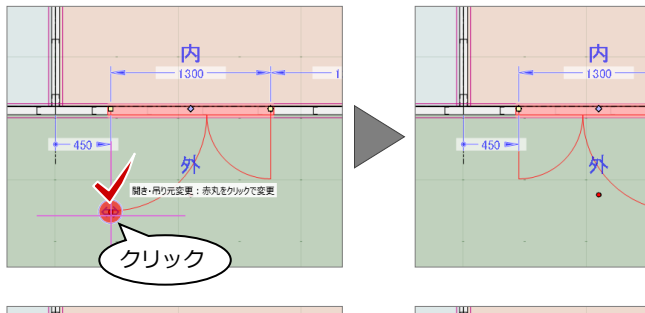

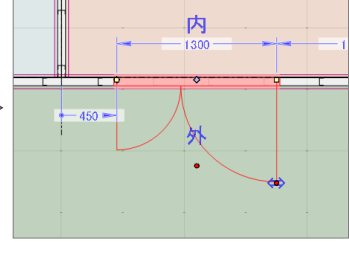

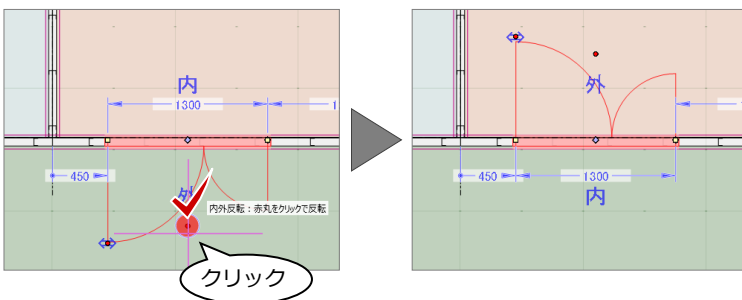

#### **部材の追従**

スペースの領域を変更する場合で、コマンドコレ クションの「平面編集を有効にする(壁・仕上等)」 が ON のとき、隣接する壁、建具、仕上、巾木、 廻縁などが移動します。 平面ビューで通り芯や基準芯、柱、壁、梁などを 編集した場合も同様です。

また、スペースの天井高や床高などを変更する場 合で、「⾼さ編集を有効にする(仕上等)」が ON のとき、スペース領域内にある仕上やカタログ部 品などが移動します。

⇒ ヘルプの「オブジェクトの入力とプロパティ」 -「部材追従」を参照

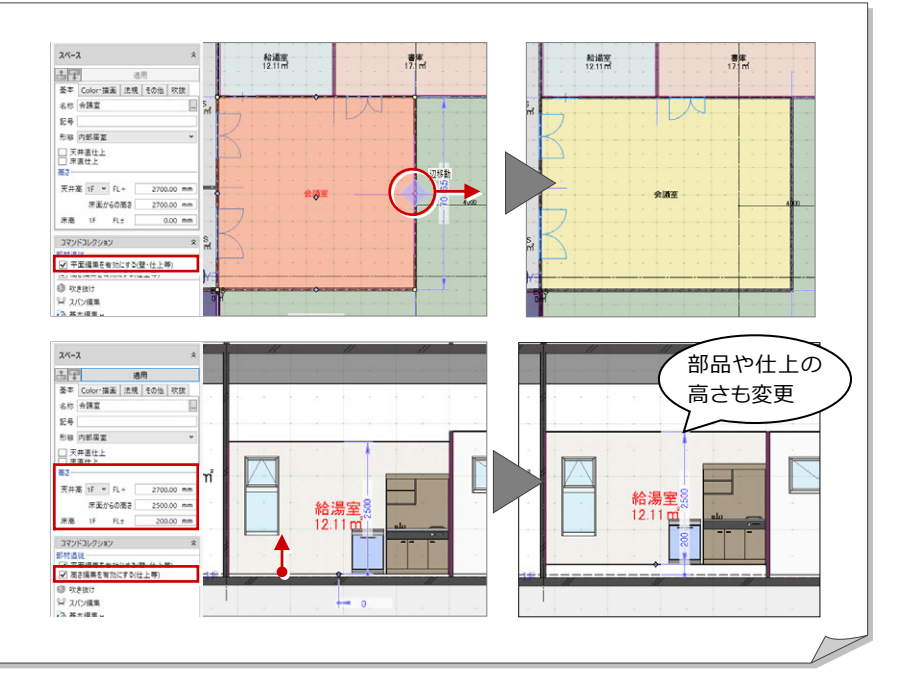

#### **建具の開き・吊り元を変更する**

建具のハンドルが「⇔ 開き・吊り元変更」の状 態でクリックすると、吊り元の位置が変わりま す。

開く方向を変更する場合は、ハンドルが「○ 内 外反転」の状態でクリックします。

### 補助寸法編集

オブジェクトを選択すると寸法線が表示され ます。

矢印が表示された状態で寸法をクリックして、 値を変更すると、オブジェクトを移動したり、 変形することができます。

矢印の向きは編集の基準を表しており、基準を どこに取るかによって結果が異なります。

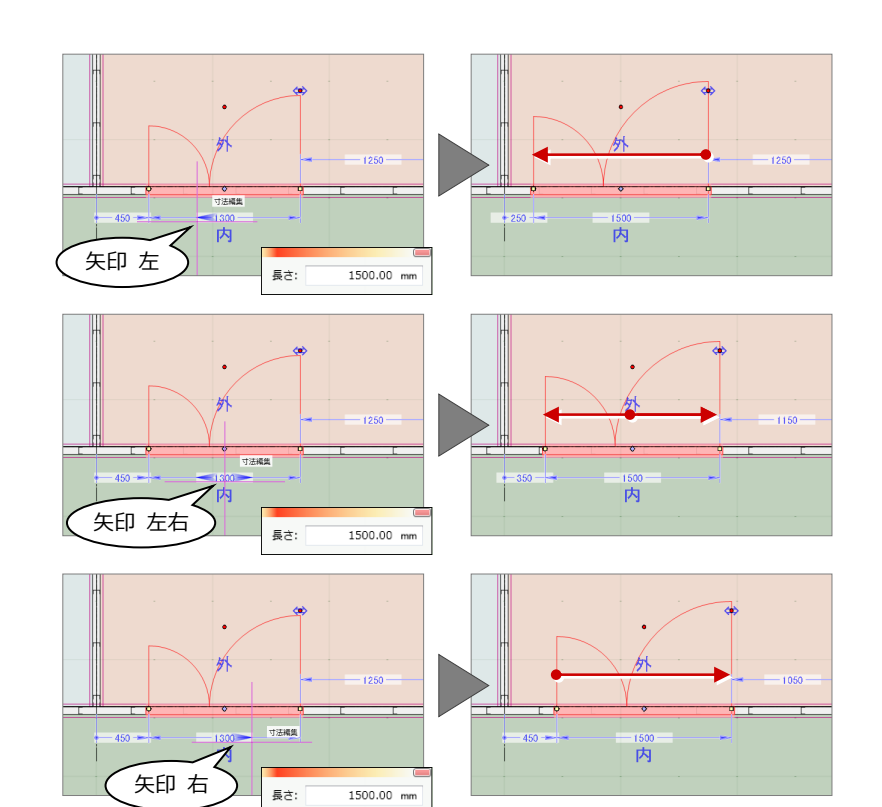

### プロパティの変更

オブジェクトを選択すると、コマンドサポート ウィンドウにプロパティ情報が表示されます。 名称や形状、Color などを変更し「適用」をク リックすると、変更した内容でプロパティが更 新されます。

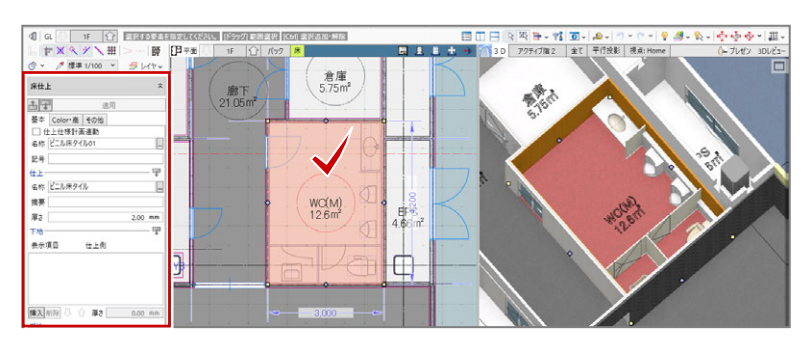

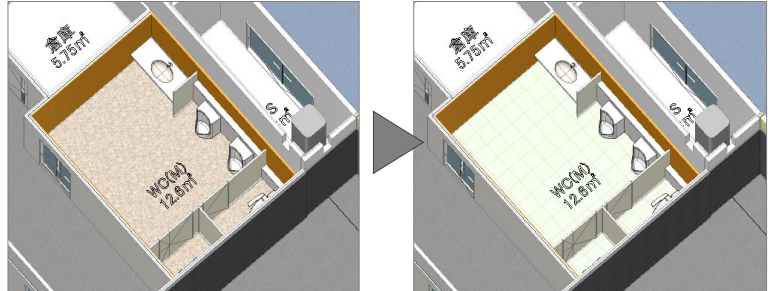

## コマンドコレクション

オブジェクトを選択すると、コマンドサポート ウィンドウにそのオブジェクトに関連する編集 機能をまとめたコマンドコレクションが表示さ れます。表示される内容は、選択したオブジェ クトにより異なります。

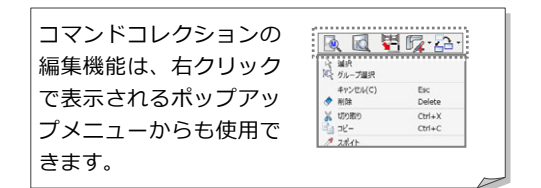

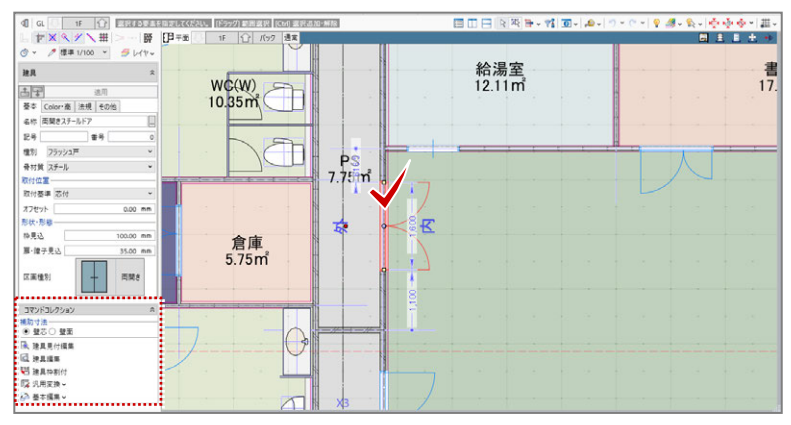

⇒ ヘルプの「コマンドコレクション」を参照

## 4-3 ツールバーの機能 ⇒ ヘルプの「ビューの表示」「選択・表示」を参照

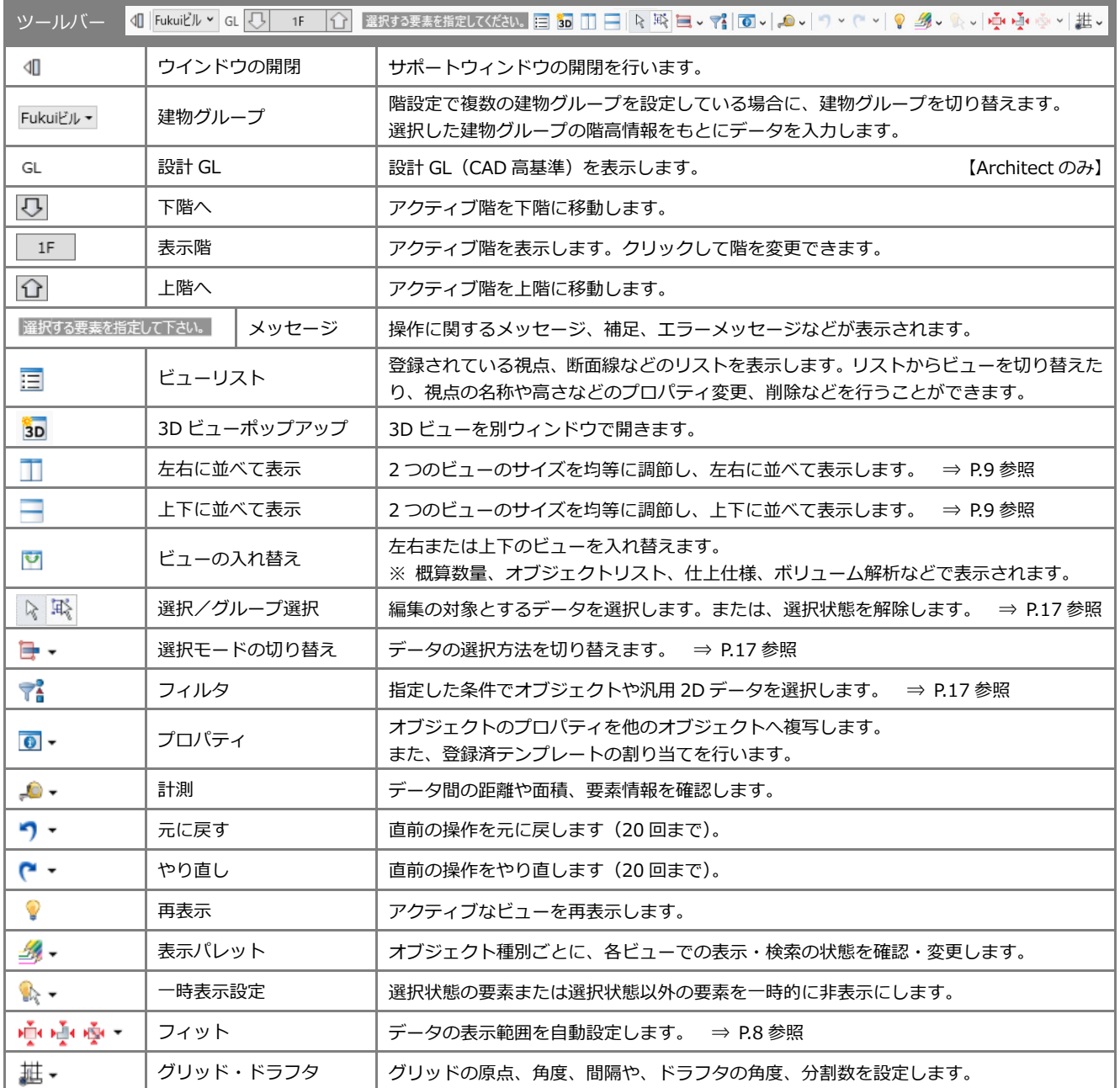

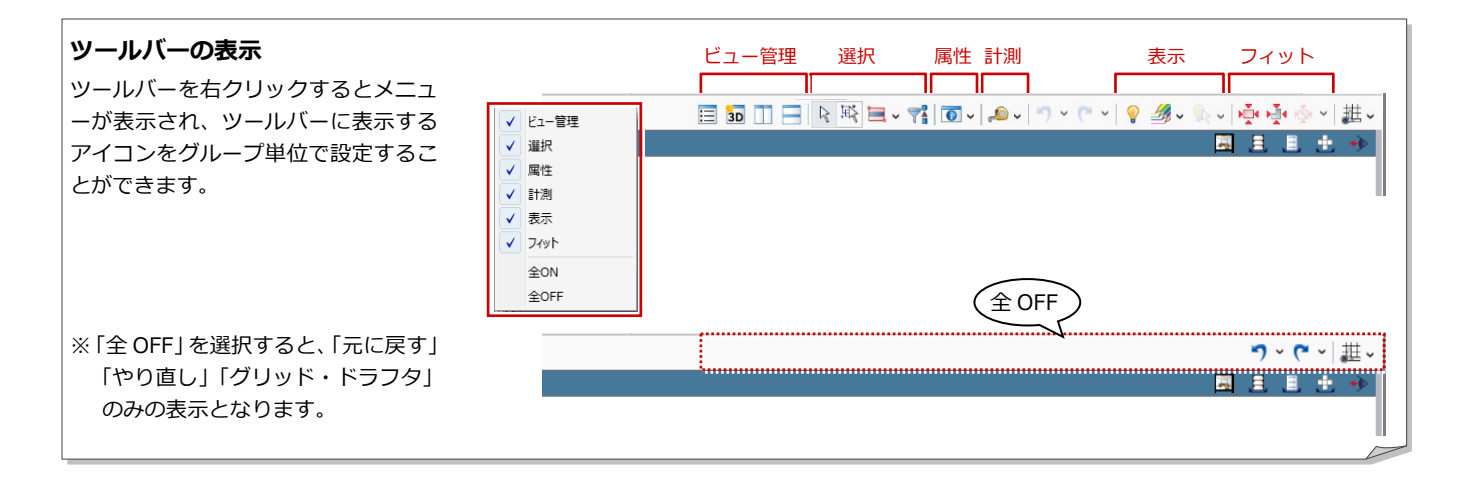

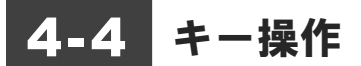

#### ショートカットキー

コマンドをリボンやツールバーなどから選ぶこと なく、キーを押すだけで実⾏できます。 Windows 共通のショートカットキーもあります。

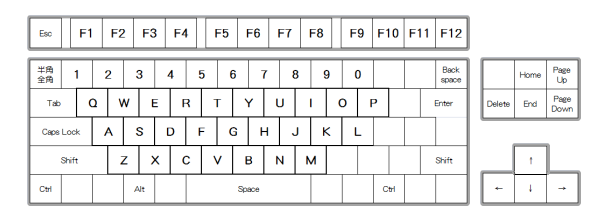

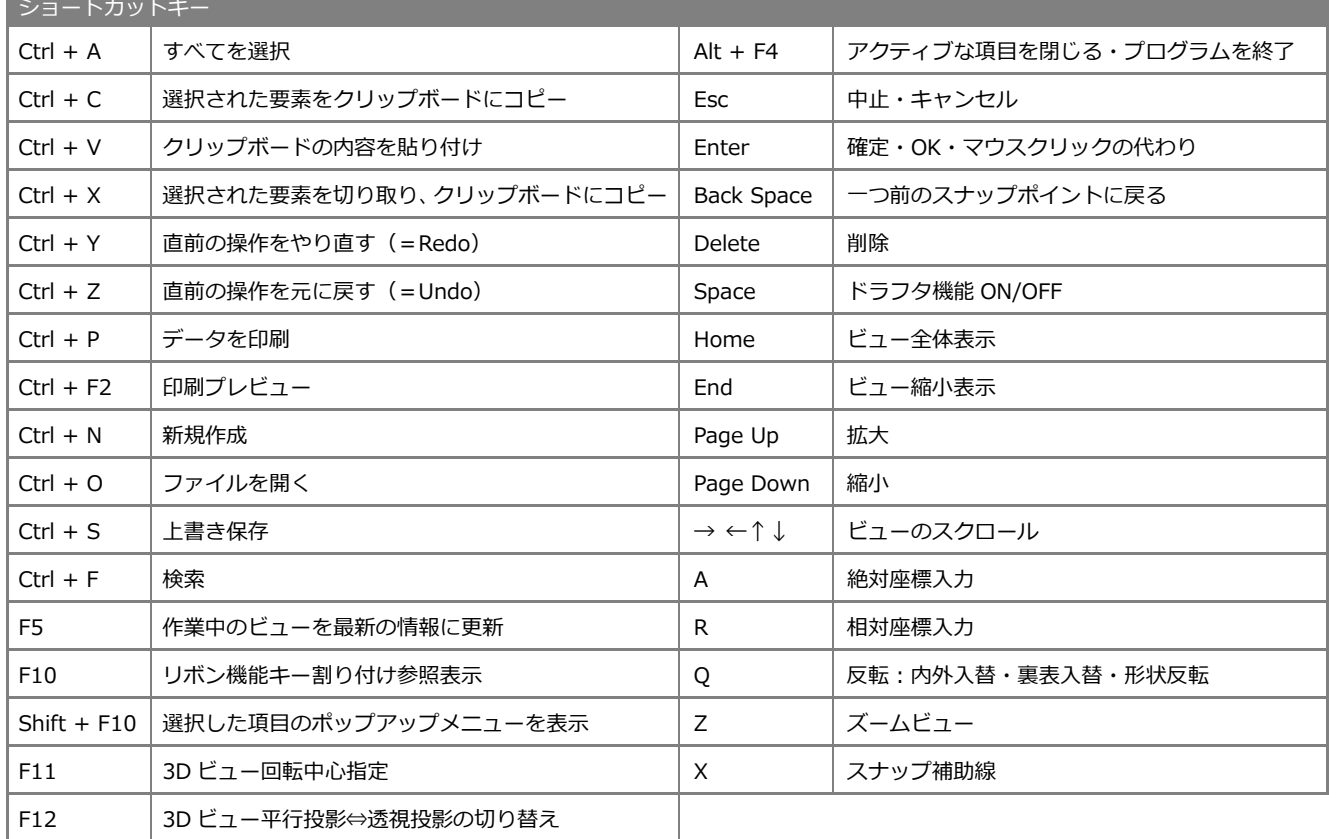

#### ホットキー

22

GLOOBE 独自のショートカットです。 複数文字のキーに割り当てられているコマンド は、頭のキーを押すとそのキーに割り当てられて いるコマンドが一覧表示され、さらに続けてキー を打つとコマンドが絞られて実⾏できます。

ホットキーの内容は、「オプション(ユーザー設 定:キー)」の「キーカスタマイズ」で変更するこ とができます。

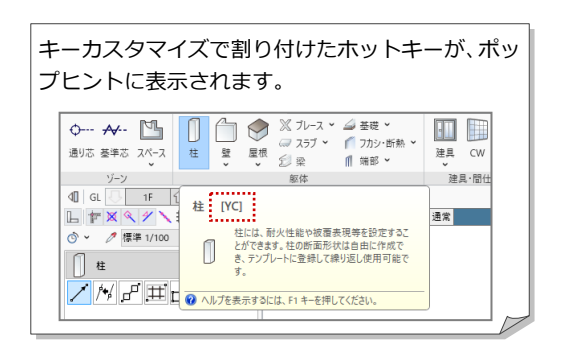

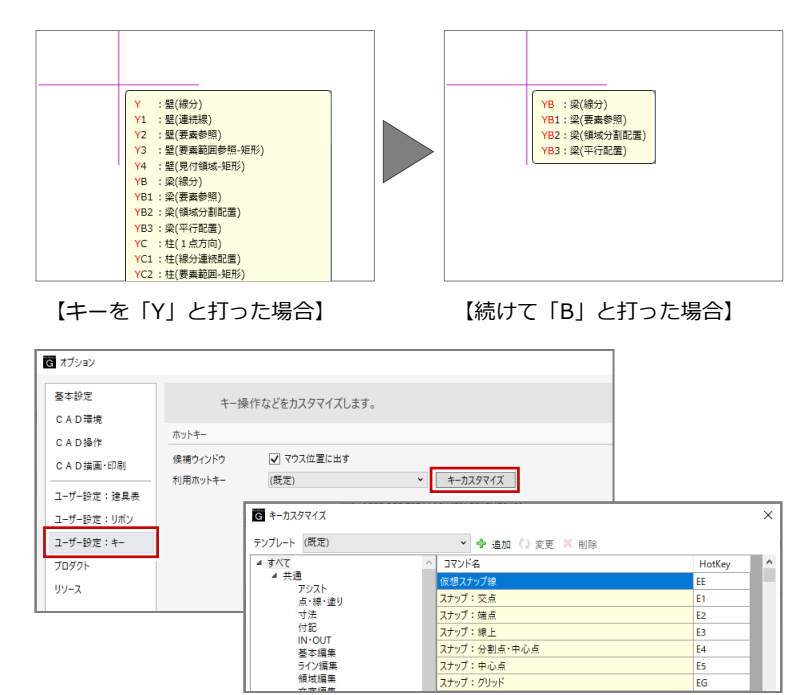

※ 既定のホットキー割付については、仕様関連資料 「ホットキー一覧」を参照してください。

スパップ:練工<br>スナップ:分割点・中心点<br>スナップ:中心点<br>スナップ:グリッド

E<sub>3</sub>

E<sub>4</sub>

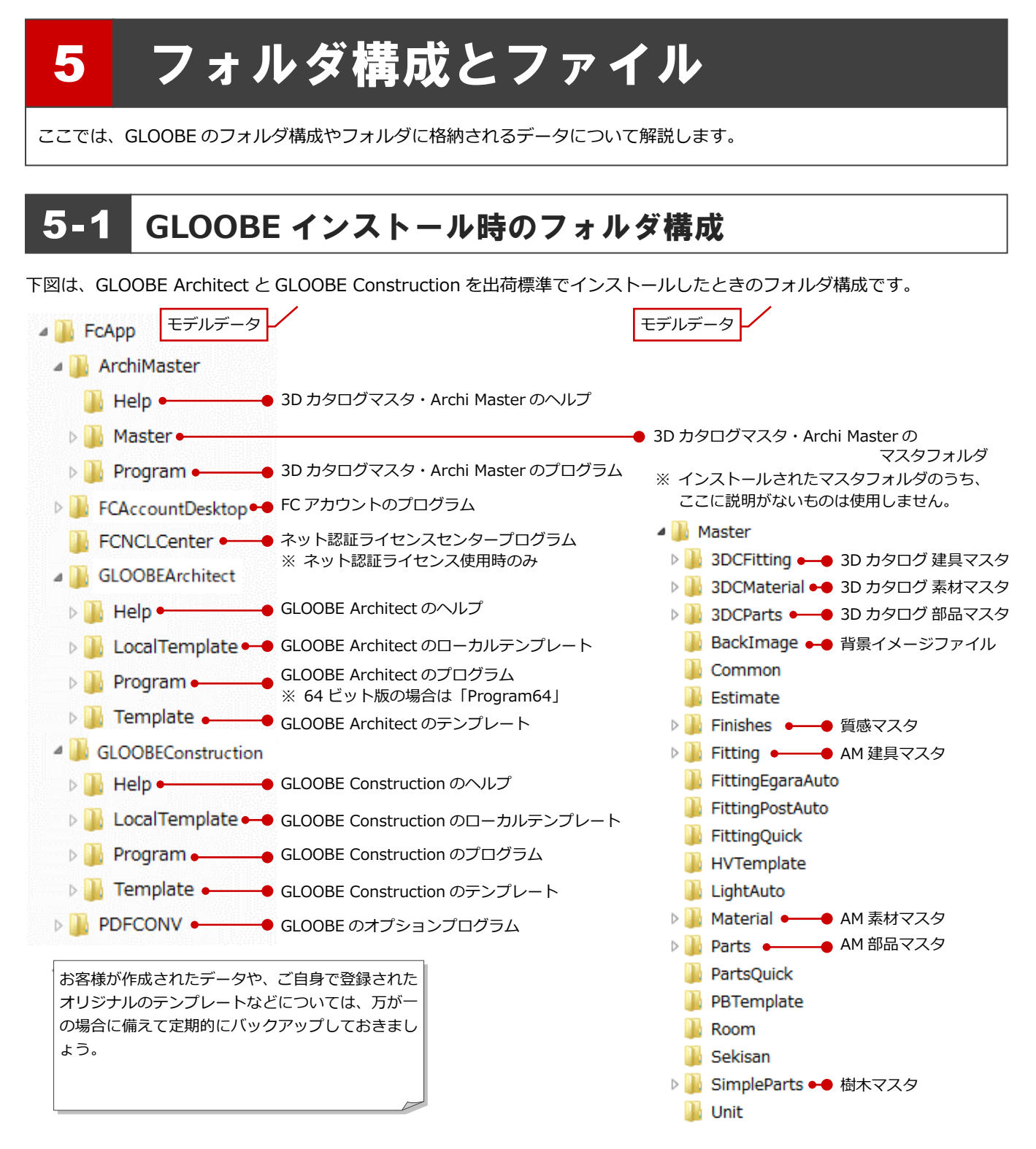

## データファイルについて

下図は、GLOOBE のデータファイル、およびエクスポート可能なファイルです。

GLOOBE からエクスポートしたモデルデータや Excel ファイル、「プレゼン」タブの各コマンドで作成した成果物などは、管 理フォルダに保存されます。管理フォルダは、モデルデータと同名のフォルダで、データを出力すると自動的に作成されます。

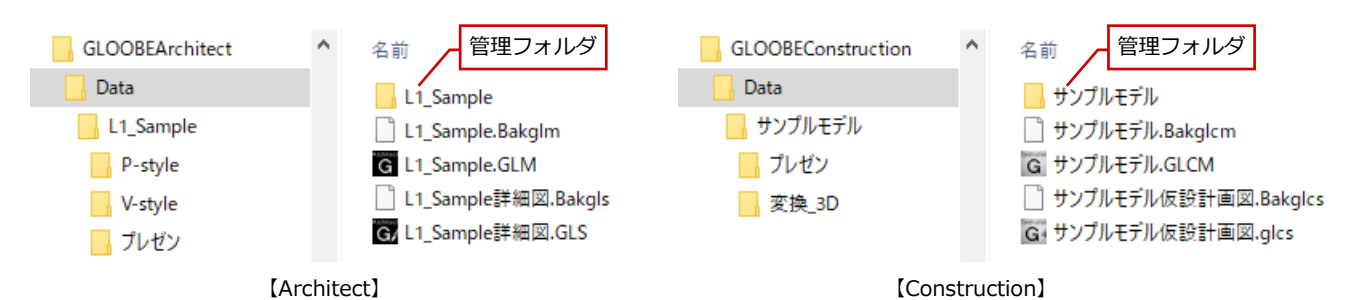

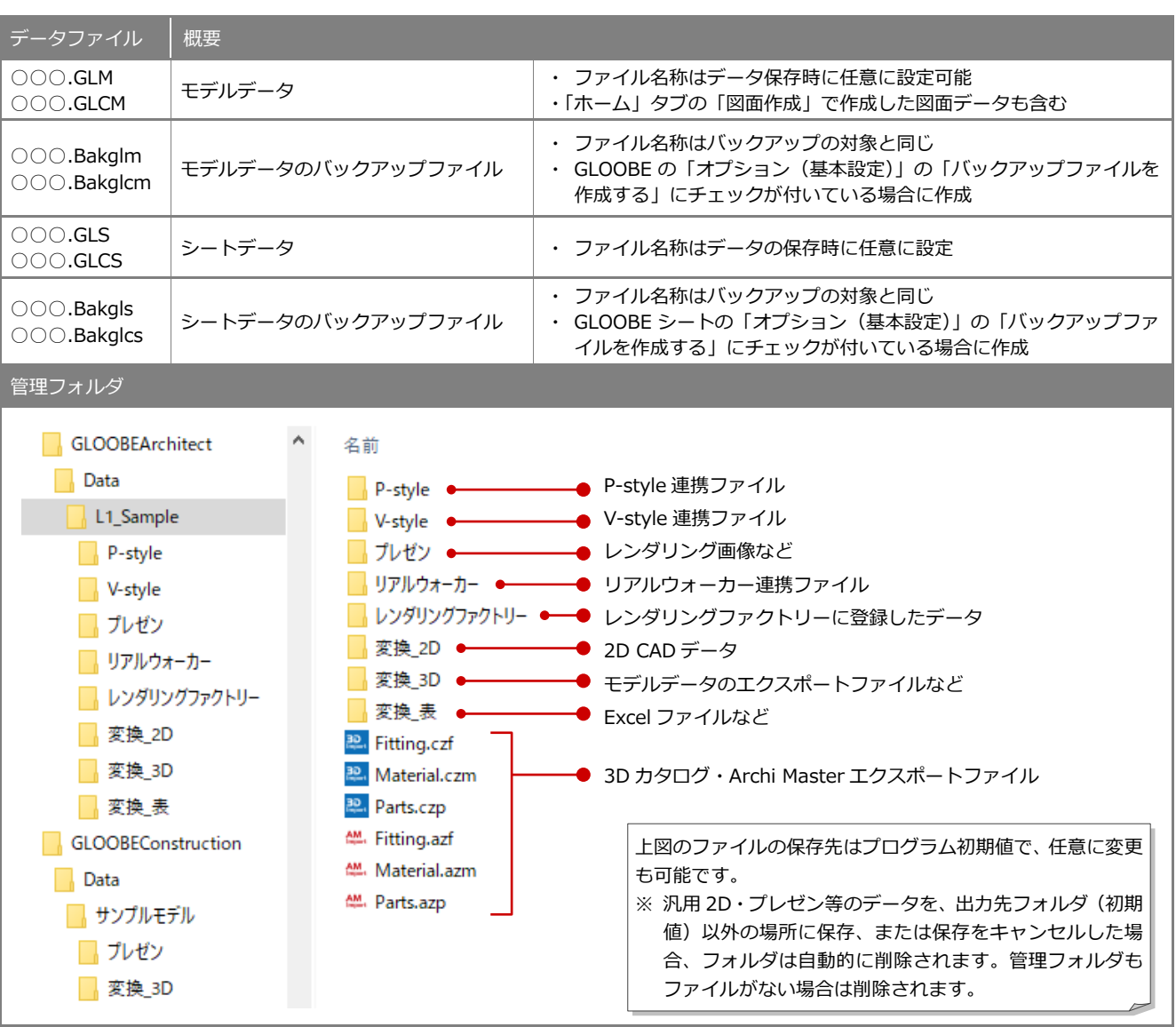

#### **ネットワークドライブで GLOOBE のデータを開いた場合**

ネットワークドライブにおいて、モデルやシートを参照・編集したときは、「○○○.GLM####」「○○○.GLS####」というアクセスファイ ルが作成されます。同一モデルを複数人で共有した場合のデータ書き込み時の参考情報となり、ファイルを閉じると自動的に削除されます。 ※ GLOOBE が正常終了しなかった場合、アクセスファイルが削除されないため、誰もファイルを開いていない状態でも開いている旨のメ ッセージが表示されます。このときは、エクスプローラで「○○○.GLM####」「○○○.GLS####」を削除してください。

※ Construction の場合は、「○○○.GLCM####」「○○○.GLCS####」というアクセスファイルになります。

## 5-3 テンプレートファイルについて

## テンプレート **Template**

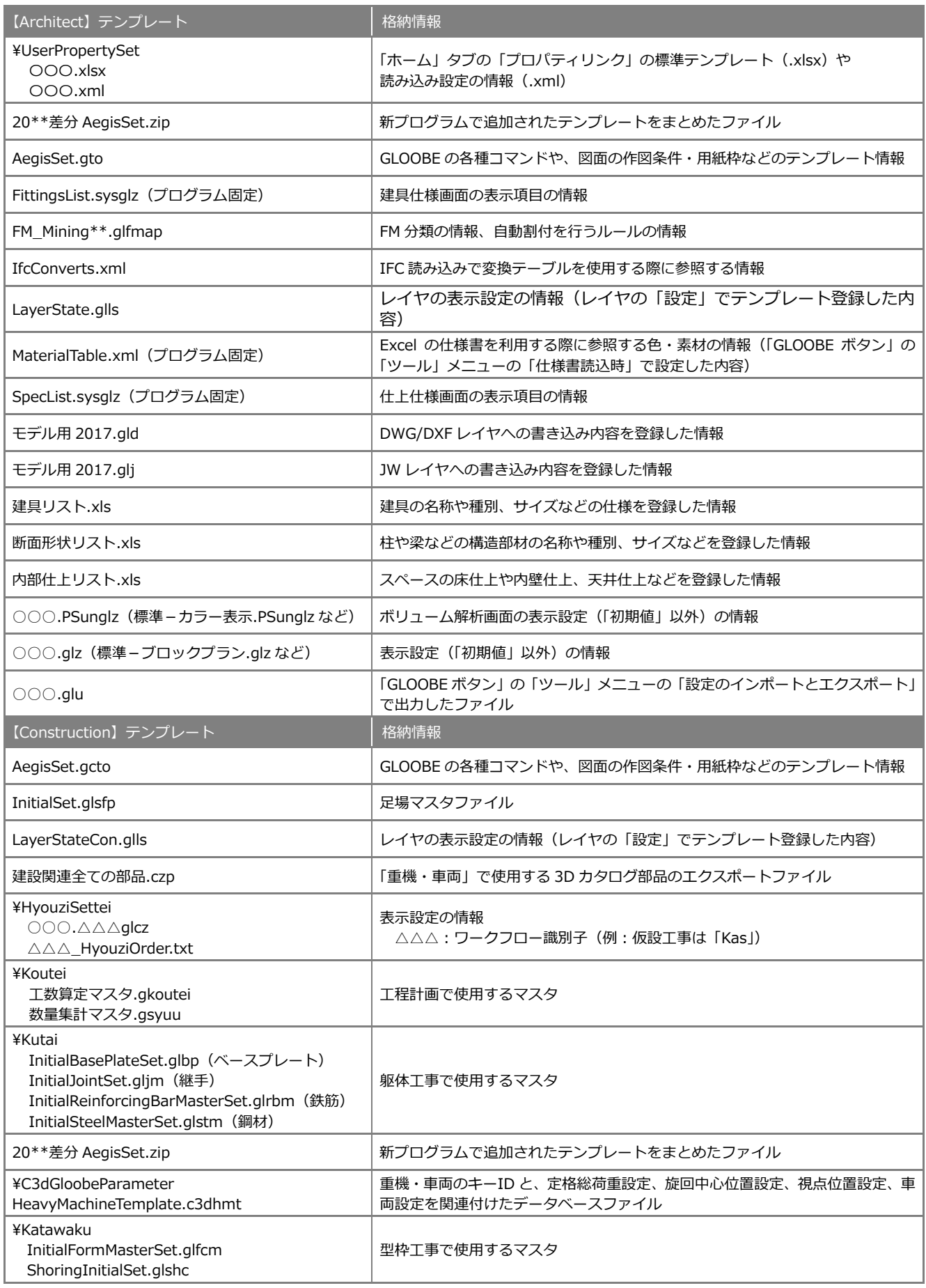

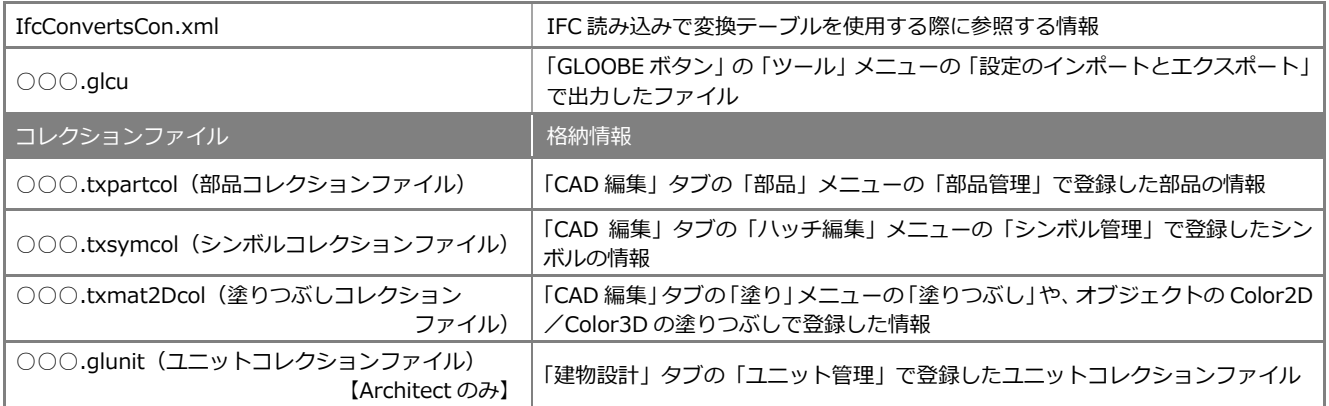

## ローカルテンプレート **LocalTemplate**

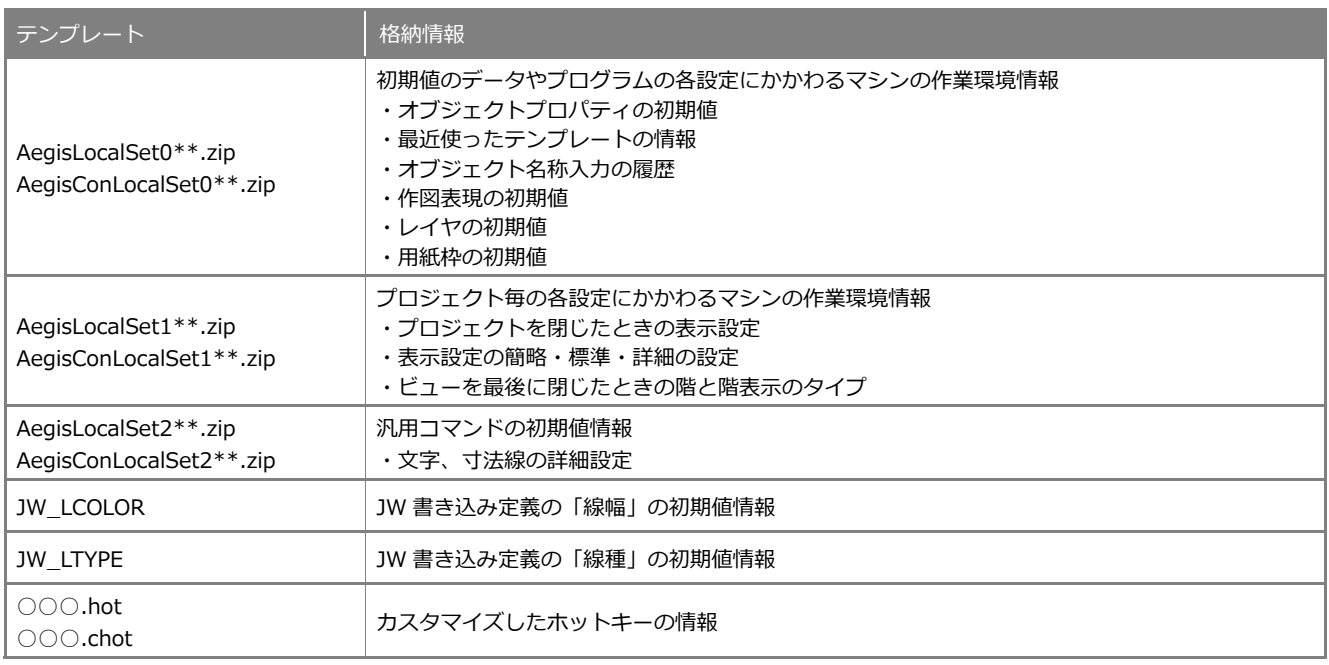

#### **設定のインポート・エクスポート**

GLOOBE ボタンの「ツール」メニューの「設定のインポ ートとエクスポート」で、作図表現やレイヤ・ペンの設 定、汎用コマンドの初期値などをファイルに出力するこ とができます。

複数人で作業する場合に、出力したファイルを他のマシ ンでインポートすることで、同一の設定で使用できます。

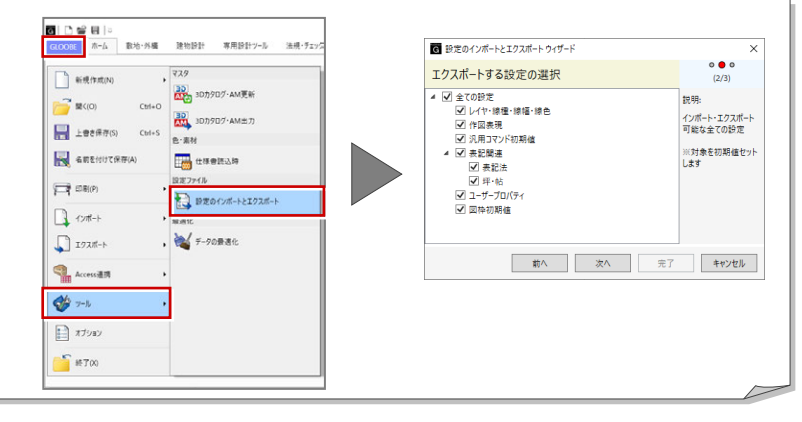

## 5-4 **3D** カタログマスタ/**Archi Master** について

ここでは、3D カタログマスタおよび Archi Master のマスタを使用している GLOOBE のコマンドを紹介します。

## **BackImage**

BackImage フォルダに格納されているイメージ ファイルは、以下の機能で使用できます。

#### 【Architect】

・「プレゼン」タブの「レンダリング確認」「レンダリン グ画像」「フォトモンタージュ」「レンダリングファ クトリー登録」「Piranesi 出⼒」「P-style 連携(3D)」 の「背景」

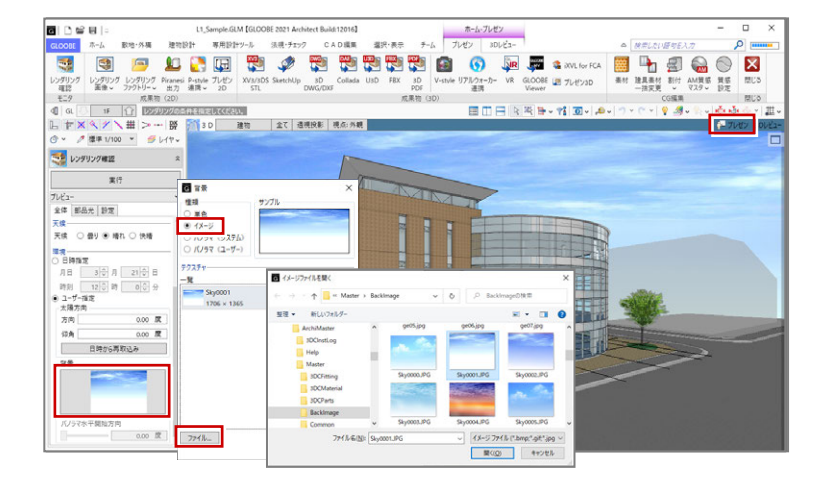

## **Finishes**

Finishes フォルダに格納されている質感マスタ は、以下の機能で使用されます。

#### 【Architect】

・「プレゼン」タブ、「汎用オブジェクト作成」タブの「AM 質感マスタ」

【Construction】

・「汎用オブジェクト作成」タブの「AM 質感マスタ」

## **3DCFitting/Fitting**

3DCFitting フォルダに格納されている 3D カタロ グ建具マスタ、Fitting フォルダに格納されている AM 建具マスタは、以下の機能で使用されます。

#### 【Architect】

- ・「建物設計」タブの「建具」メニューの「カタログ建具」
- ※ 選択ダイアログで「3D カタログ」を選んだときは 3D カタログマスタ、「AM」を選んだときは Archi Master を使用します(素材、部品も同様)。

## **3DCMaterial/Material**

3DCMaterialフォルダに格納されている3Dカタロ グ素材マスタ、Material フォルダに格納されている AM 素材マスタは、以下の機能で使用されます。

#### 【Architect】

- ・ 各オブジェクトの「Color3D」
- ・「専用設計ツール」タブ、「スタディモデル」タブ、「汎 用オブジェクト作成」タブの「素材」
- 【Construction】
- ・ 各オブジェクトの「Color3D」
- ・「汎用オブジェクト作成」タブの「素材」

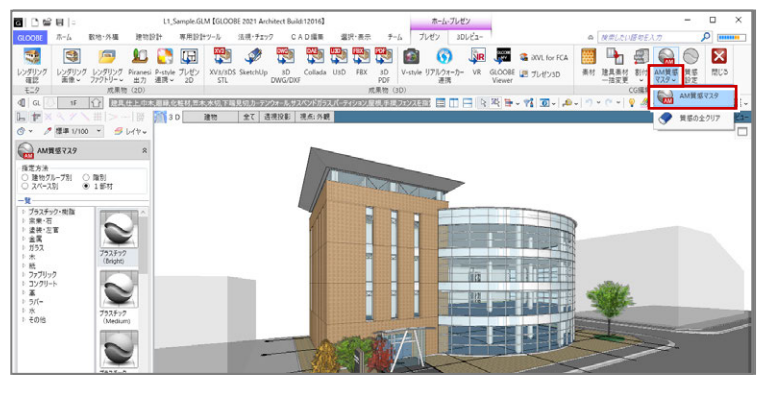

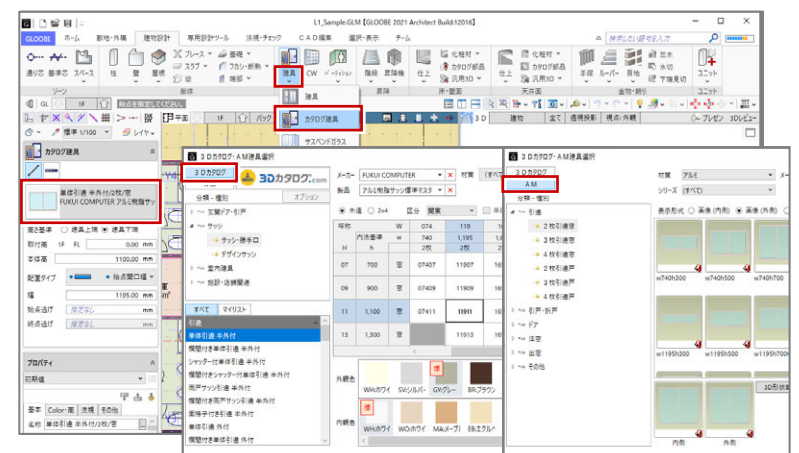

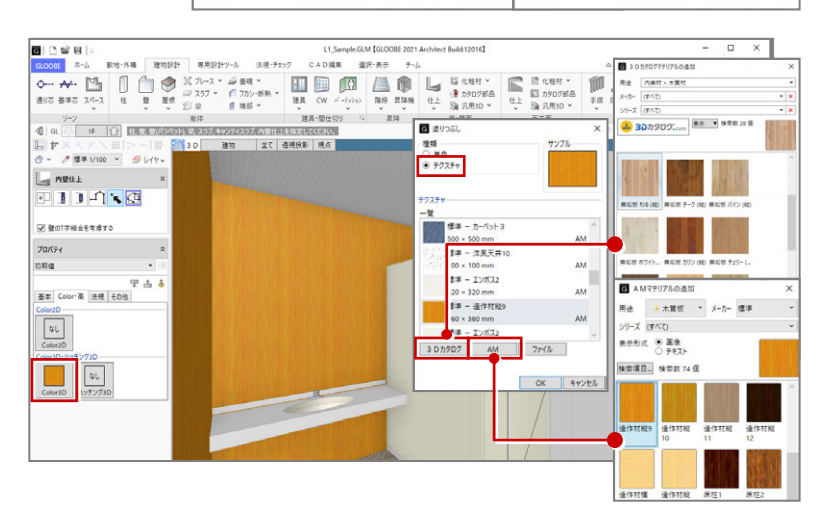

## **3DCParts/Parts**

3DCParts フォルダに格納されている 3D カタロ グ部品マスタ、Parts フォルダに格納されている AM 部品マスタは、以下の機能で使用されます。

**BLOGHT** 

#### 【Architect】

・「建物設計」タブ、「敷地・外構」タブの「カタログ部品」 【Construction】

- •「仮設工事」タブ、「土工事」タブ、「敷地・周辺環境」 タブの「カタログ部品」
- •「仮設工事」タブ、「土工事」タブの「重機・車両」

## **SimpleParts**

SimpleParts フォルダに格納されている樹木マス タは、以下の機能で使用されます。

【Architect】

・「敷地・外構」タブの「樹木」

【Construction】

・「敷地・周辺環境」タブの「樹木」

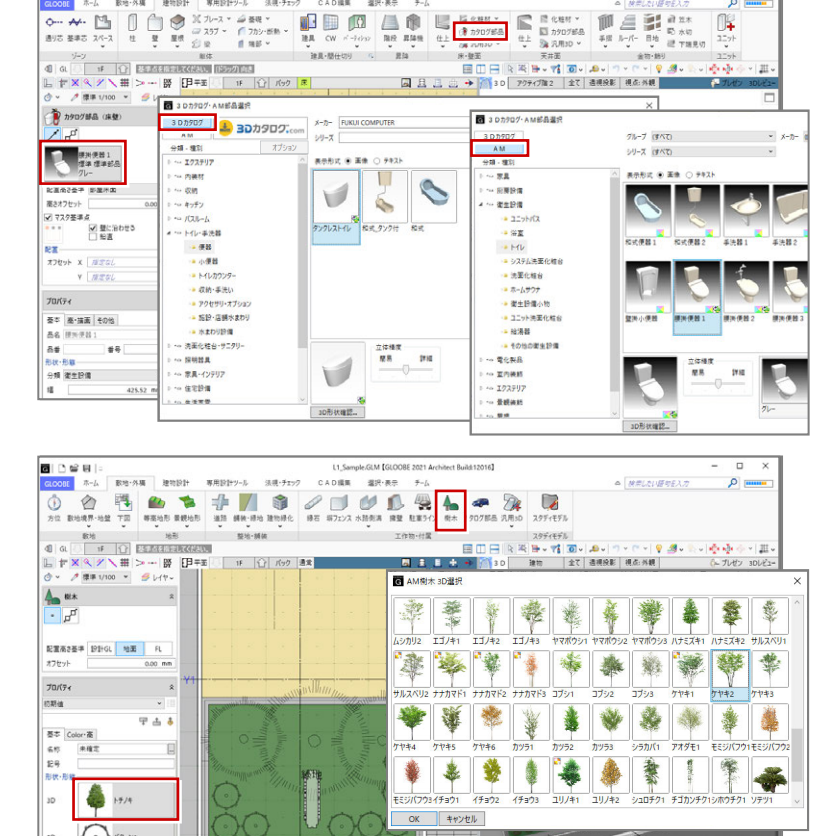

CADIER

**图片表** 

専用設計ツー)

#### **3D カタログ・AM 更新**

GLOOBEでは、モデルデータの内部に 3Dカタログデータおよび Archi Master データを保持しているため、使用しているマスタデータに対してコンテンツの 更新があった場合に同期をとる必要があります。

GLOOBE ボタンの「ツール」メニューの「3D カタログ・AM 更新」を使用す ると、モデルデータやテンプレートで使用しているマスタデータを更新して整 合保持できます。

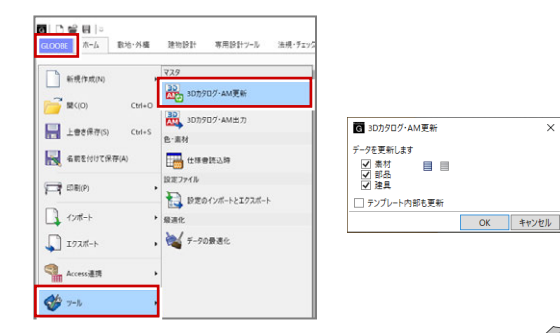

#### 3D カタログ・AM 出力

GLOOBE では、モデルデータで使用しているマスタを出力できます。モデル データの受け渡しの際に、マスタのエクスポートファイルも一緒に渡すこと で、マスタのリンク切れを防ぐことができます。

GLOOBE ボタンの「ツール」メニューの「3D カタログ・AM 出力」をクリッ クして、出力したいマスタを選び、指定した保存先に出力します。エクスポー トファイルは 3D カタログマスタおよび Archi Master で取り込んで使用しま す。

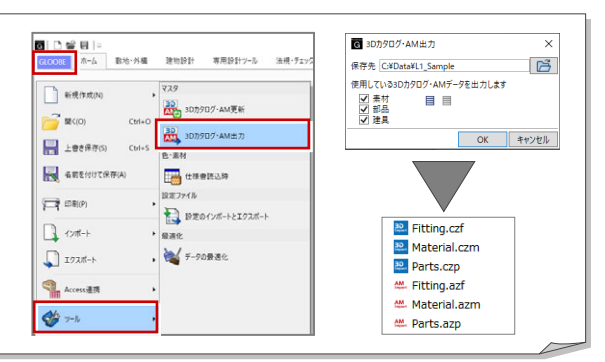

#### **3D カタログ.com**

GLOOBE では、3D カタログサイト「3D カタログ.com」からダウンロードし た建材データを利用できます(※有料会員の契約が必要)。

「3D カタログ.com」は、メーカー約 200 社、5,300 シリーズの製品情報を収 録している、国内最大級の 3D カタログサイトです。建材や住宅設備機器の 3D カタログというだけではなく、建物に配置したイメージをシミュレーショ ンすることもできます。

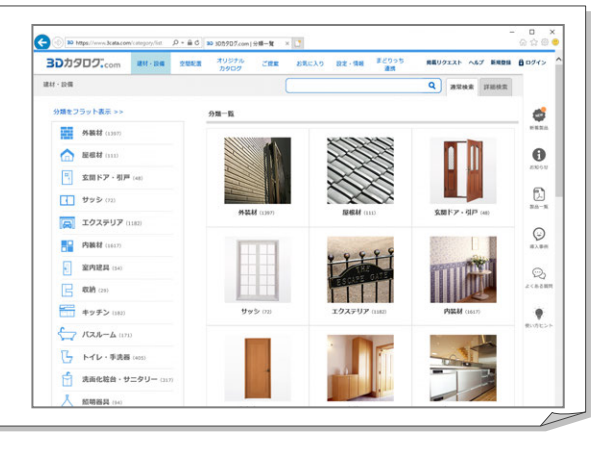

#### **図面とモデル、シートの関係 補足**

GLOOBE の「ホーム」タブには「図面作成」と「シート新規作成」 の 2 種類の図面作成機能が用意されています。

下表を参考に、作業環境にあった作成⽅法をご利用ください。

\計画案\⽴面.GLS

※「ダイレクト作図」(Architect のみ)は、データの持ち方は「図面作成」と同様です。

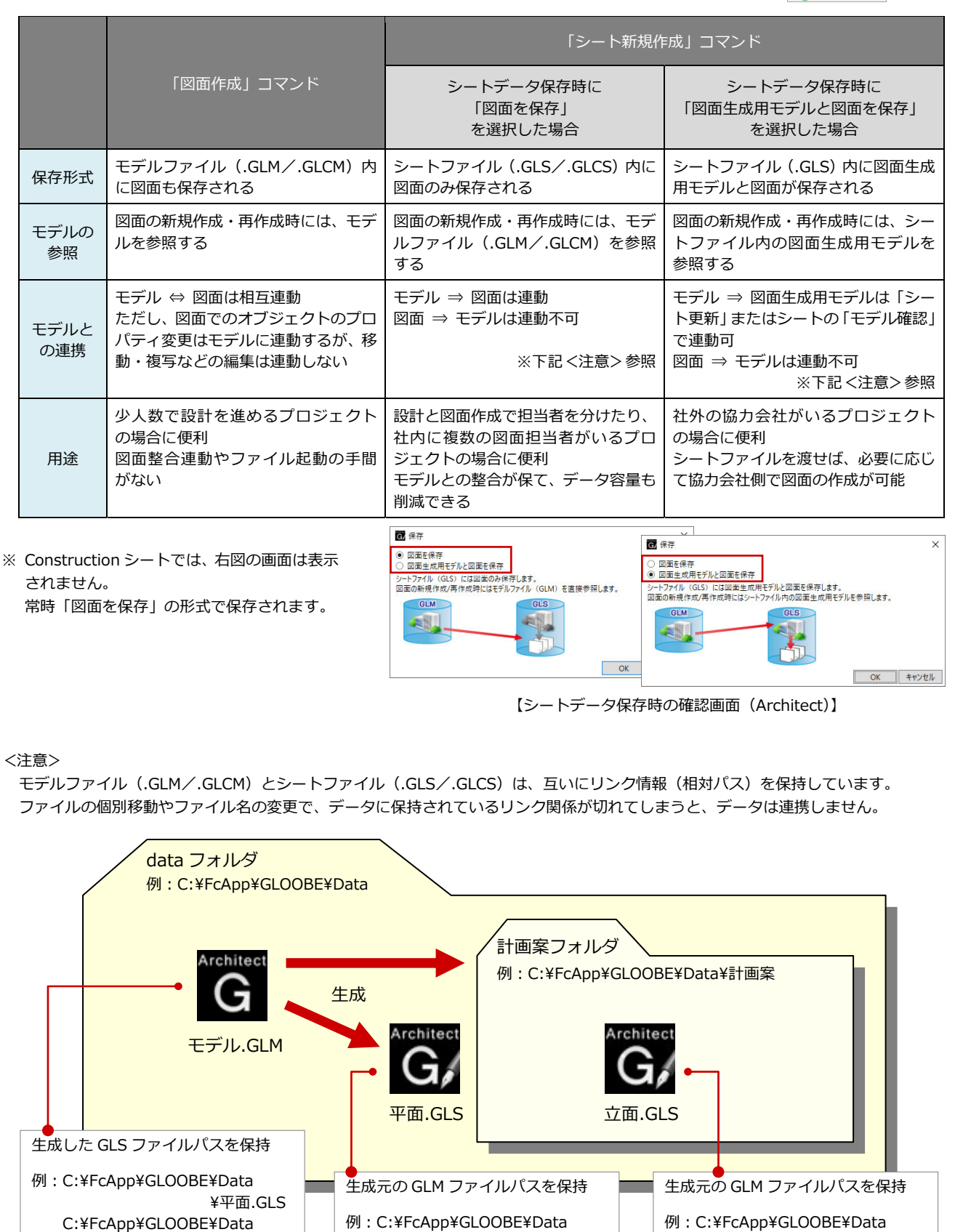

\モデル.GLM

\モデル.GLM